# **Hochschule Ruhr West Institut Maschinenbau**

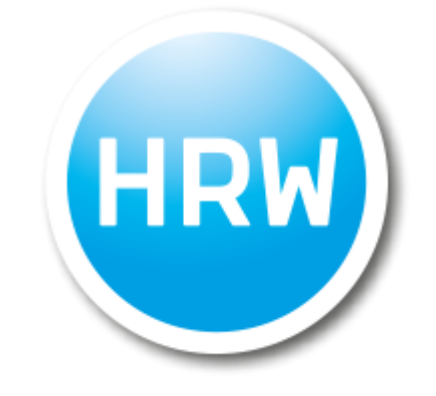

# **Bachelorarbeit**

zur Erlangung des Grades eines "Bachelor of Science in Maschinenbau"

## **Erstellung eines CAM Simulationsmodells für eine Portalfräse**

Eingereicht bei

Erstprüfer: Prof. Dr.-Ing. Winfried Frenschek Zweitprüfer: Max Bongartz

von

Nicolai Schneider Matrikelnummer: 10005827 Abgabedatum: 23.11.2021

## <span id="page-1-0"></span>**Zusammenfassung**

Ziel der Arbeit ist es, ein CAM-Simulationsmodell einer CNC-Portalfräse in SolidCAM zu erstellen und die Vorgehensweise zu dokumentieren, sodass die Arbeit als Anleitung beziehungsweise Leitfaden für die Erstellung weiterer Simulationsmodelle verschiedener CNC-Fräsen in SolidCAM genutzt werden kann. In den folgenden Kapiteln, wird gezeigt, wie aus der Vorlage einer CNC-Portalfräse eine funktionsfähige Maschinensimulation erzeugt wird. Dabei werden die verschiedenen benötigten Dateien und Programme gezeigt, erklärt und erläutert. Zum Ende wird gezeigt, wie die Simulation in SolidCAM eingebunden und anhand eines Beispiels verwendet werden kann.

## <span id="page-2-0"></span>Inhaltsübersicht

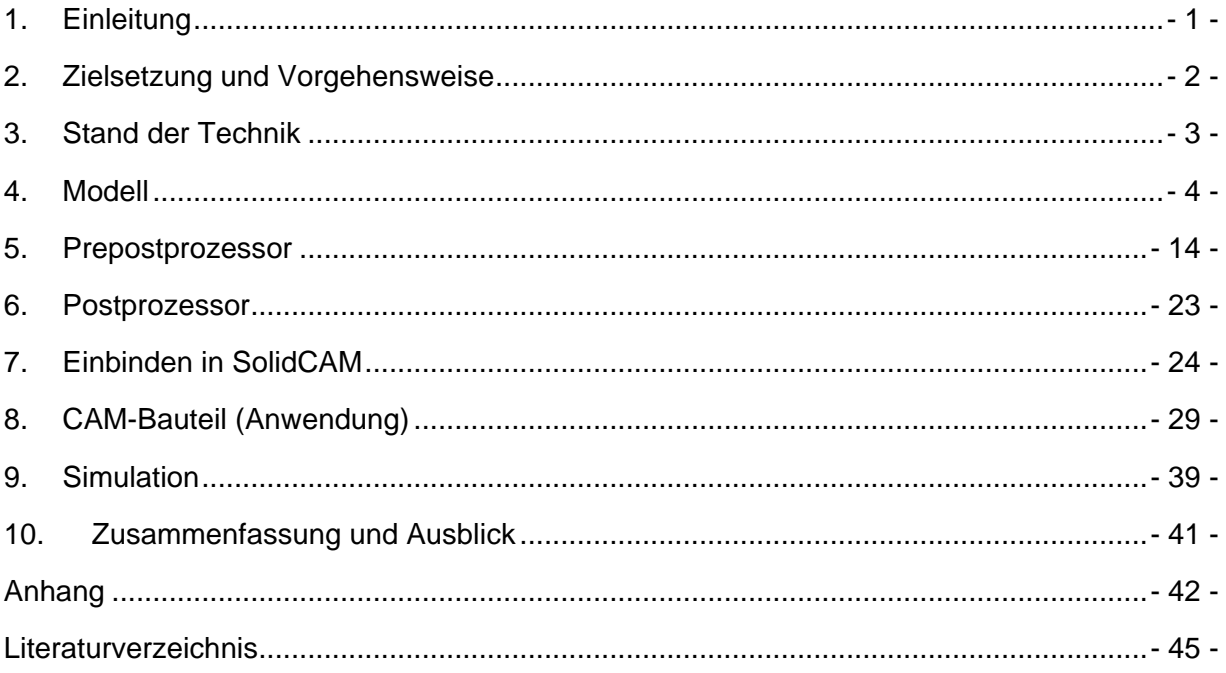

## <span id="page-3-0"></span>**Inhaltsverzeichnis**

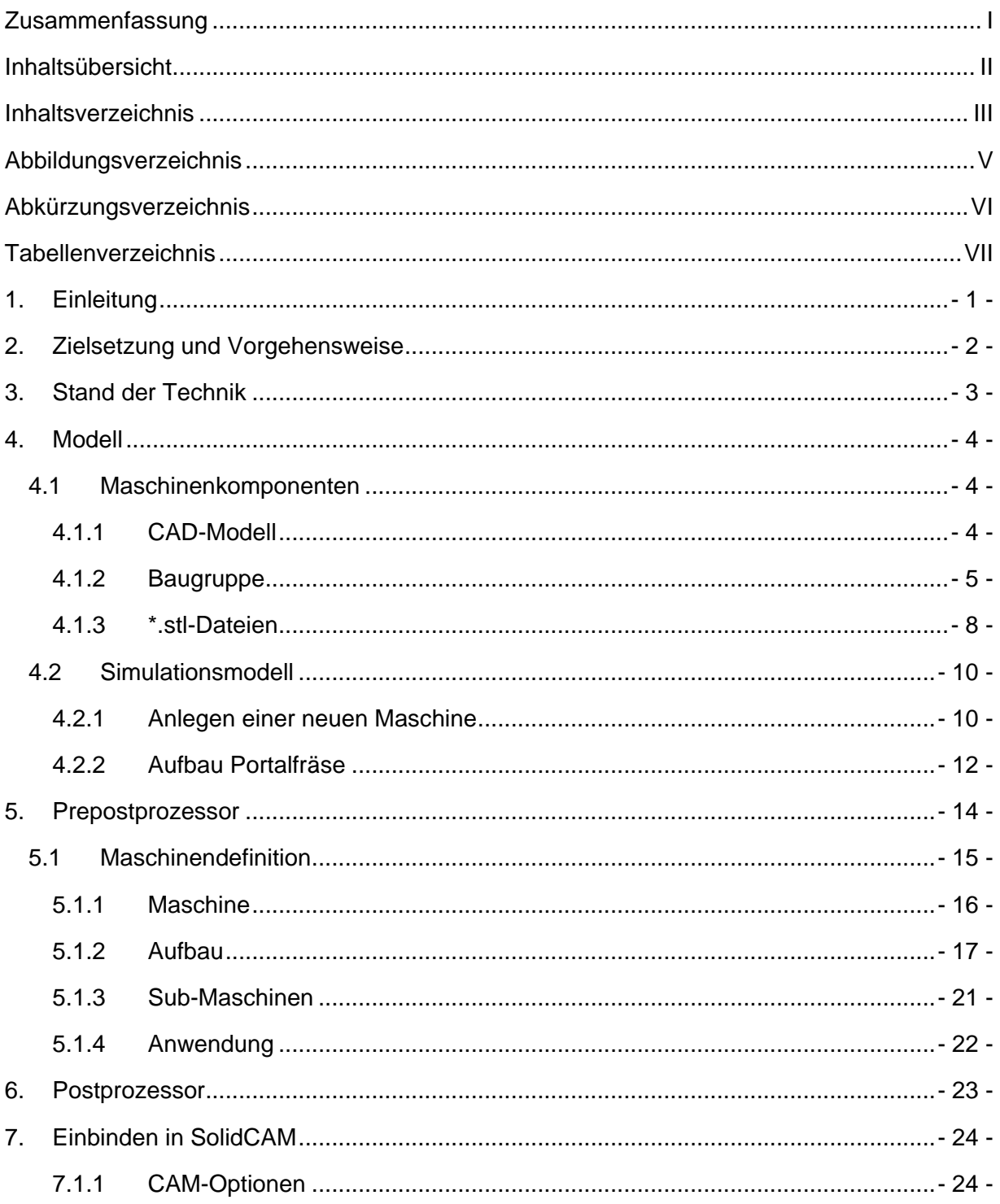

Inhaltsverzeichnis

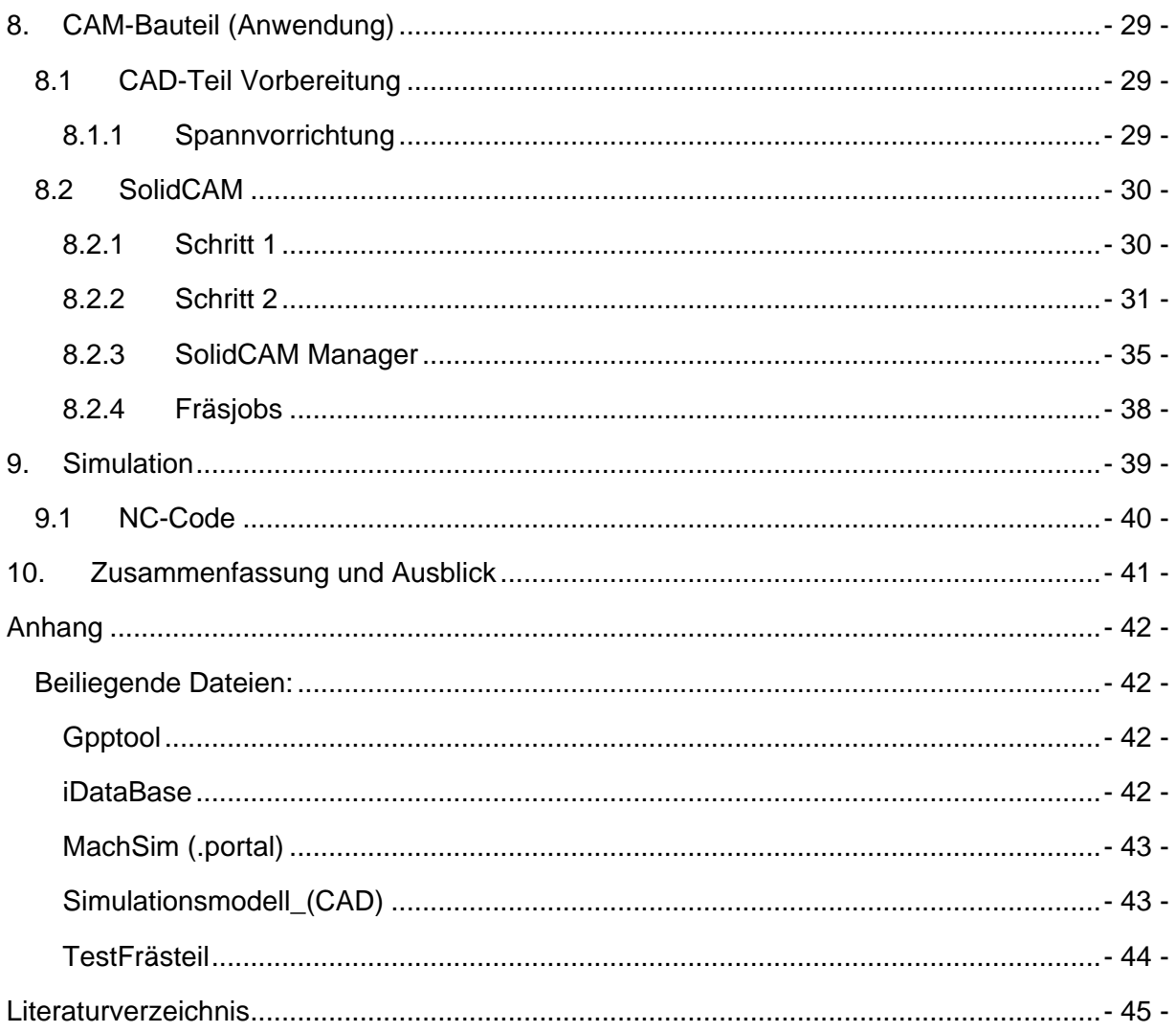

# <span id="page-5-0"></span>**Abbildungsverzeichnis**

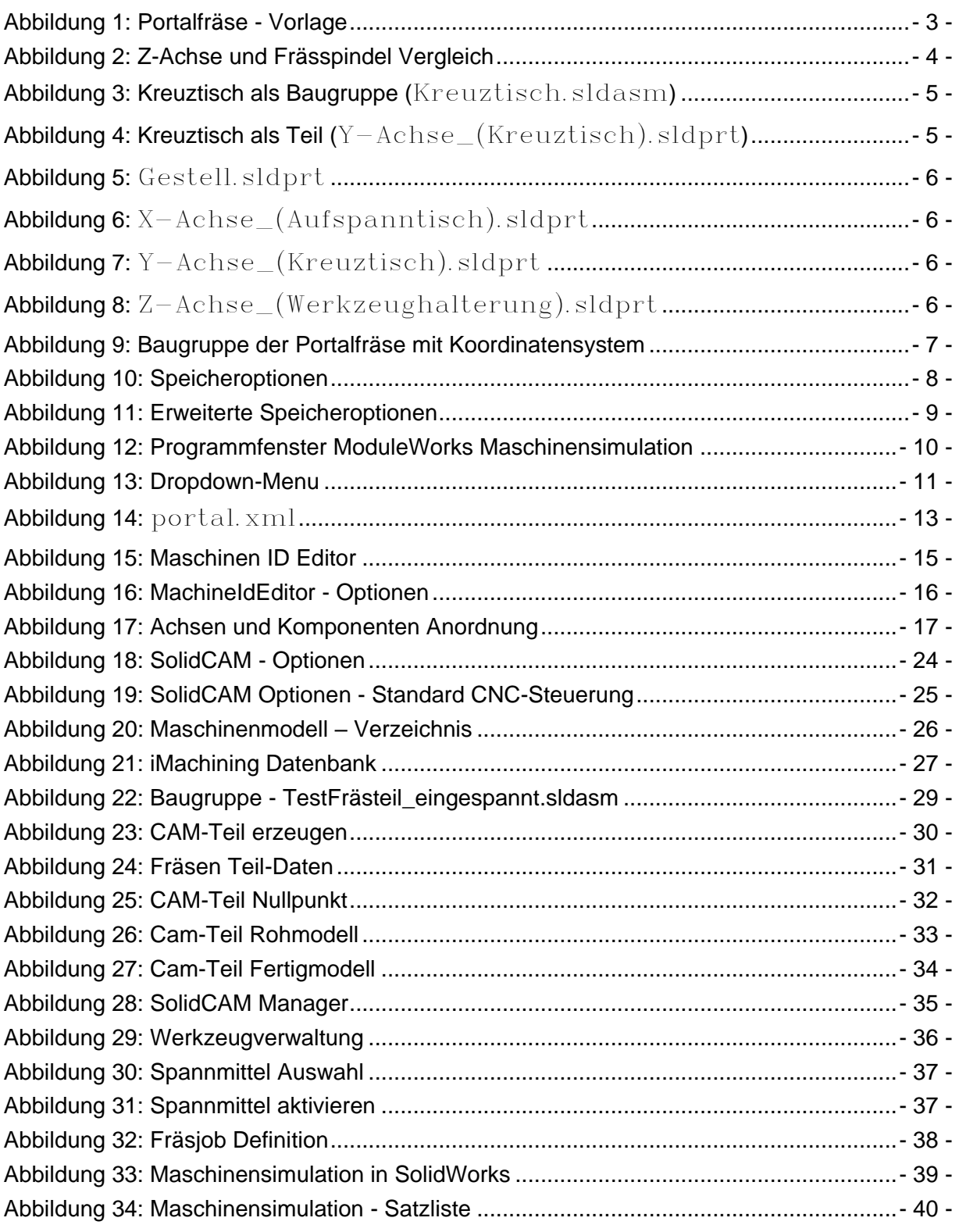

# <span id="page-6-0"></span>**Abkürzungsverzeichnis**

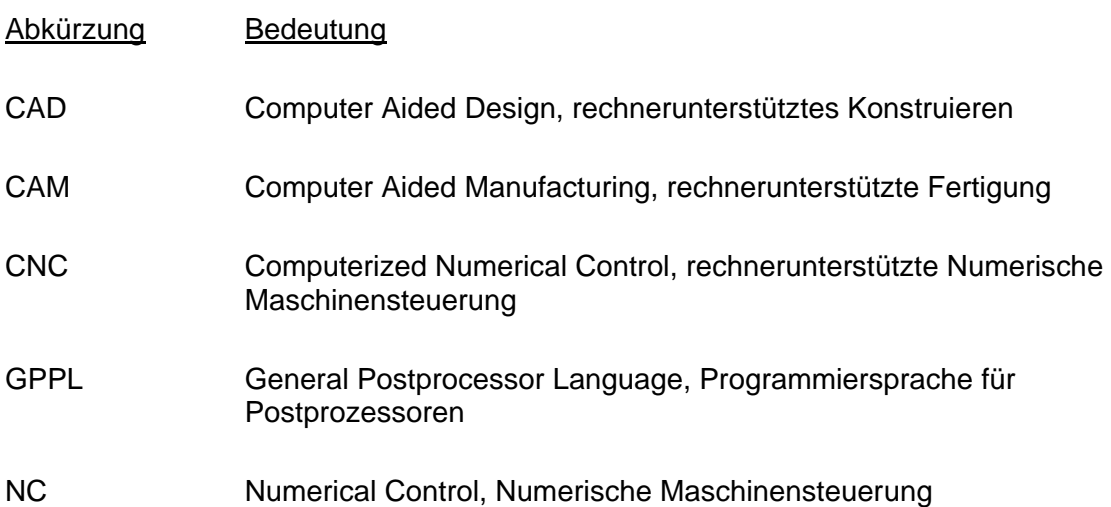

## <span id="page-7-0"></span>**Tabellenverzeichnis**

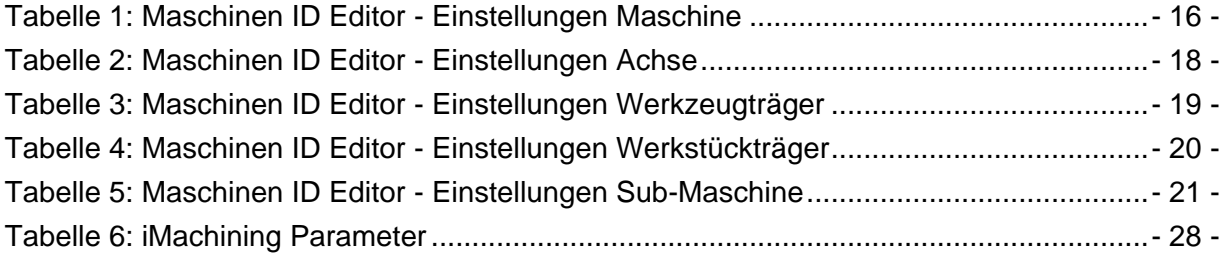

## <span id="page-8-0"></span>**1.Einleitung**

Ein maschinell gefertigtes Werkstück durchläuft von der Idee des Ingenieurs bis zum fertigen Werkstück mehrere Prozesse. Zu Beginn wird ein CAD-Modell (Computer aided design), eine virtuelle Version des Werkstückes, konstruiert. Wenn das Modell den gewünschten Anforderungen entspricht, wird die computergestützte Bearbeitung, auch CAM (computer aided manufacturing) genannt, generiert. In diesem Prozess werden alle Bearbeitungsschritte, von einem virtuellen Rohteil bis zu dem virtuellen fertigen Werkstück, simuliert. Aus dieser Simulation kann ein NC-Code generiert werden. Dieser ist für die CNC-Maschine notwendig, um, mit den vorher berechneten Bearbeitungsschritten, aus einem realen Rohteil das reale Werkstück zu fertigen.

Diese Arbeit beschäftigt sich vor allem mit dem Erstellen einer virtuellen CNC-Maschine beziehungsweise dem CAM-Simulationsmodell einer CNC-Maschine. Mit dessen Hilfe Fertigungsprozesse der realen Maschine simuliert werden können. Die Simulation eines Fertigungsprozesses ist wichtig, um eventuelle Fehler, in einzelnen Bearbeitungsschritten, frühzeitig zu erkennen und zu verhindern, dass diese Fehler nicht in der realen Maschine auftreten und damit potentiell großen Schaden anrichten können.

## <span id="page-9-0"></span>**2. Zielsetzung und Vorgehensweise**

Ziel dieser Arbeit ist es, das Konzept einer CNC-Portal-Fräsmaschine, welches bereits im Rahmen anderer Arbeiten entwickelt wurde, in ein CAM-Simulationsmodell zu übertragen und den Prozess so zu dokumentieren, dass die Arbeit auch als Anleitung beziehungsweise Leitfaden für die Erstellung neuer Maschinensimulationen aber auch für das Integrieren und gegebenenfalls Editieren bereits vorhandener Maschinensimulationen eine Grundlage bilden kann.

Im Laufe der Arbeit werden die für die Maschinensimulation notwendigen Dateien erstellt und erklärt. Im Anschluss wird anhand eines Beispiel-Werkstückes gezeigt, wie die innerhalb dieser Arbeit erstellte Maschinensimulation, in SoldiCAM funktioniert und verwendet werden kann. Bei den für die Simulation notwendigen Dateien handelt es sich im Wesentlichen um ein vereinfachtes Modell der CNC-Fräse und die Prepost- und Postprozessoren, die für die Steuerung der Maschine verantwortlich sind.

## <span id="page-10-0"></span>**3.Stand der Technik**

Die in dieser Arbeit erstellte Maschinensimulation, basiert auf dem CNC-Modell einer Portalfräse (Abbildung 1), welches von dem Wissenschaftlichen Mitarbeiter Herrn Max Bongartz bereitgestellt wurde.

Im Laufe der Arbeit werden folgende Programme verwendet:

**SolidWorks** 2021 in der Education Edition von Dassault Systems

**SolidCAM** 2021 als Erweiterung in SolidWorks

**ModuleWorks Maschinensimulation** (in der SolidCAM-Installation enthalten)

In der Arbeit beschriebenen Schritte, können in älteren oder neueren Softwareversionen leicht abweichen.

Zu dem Thema der Arbeit gibt es wenig traditionelle Literatur, jedoch sind die Themen ausführlich in den in SolidCAM programminternen Hilfe-Dateien ("SolidCAM Fräsen Hilfe" und "SolidCAM GPPTool Help") dokumentiert.

Da die Maschine erst, teilweise in der Realität existiert, sind viele der angegebene Maschinenwerte und -parameter Annahmen und müssen nach Fertigstellung der Maschine angepasst werden.

Damit aus der Fertigungssimulation eines Werkstückes ein NC-Code für eine reale Maschine generiert werden kann, wird ein Postprozessor (\*.gpp)-Datei benötigt. Bei dem in dieser Arbeit enthaltenen Postprozessor handelt es sich nur um eine Beispieldatei. Um einen NC-Code für die reale Maschine zu generieren, muss noch ein Postprozessor geschrieben werden.

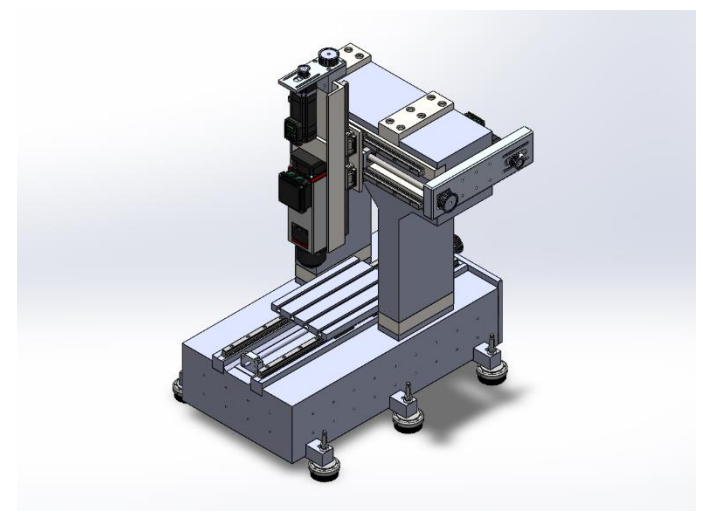

*Abbildung 1: Portalfräse - Vorlage*

## <span id="page-11-0"></span>**4. Modell**

## <span id="page-11-1"></span>**4.1 Maschinenkomponenten**

### <span id="page-11-2"></span>**4.1.1 CAD-Modell**

Als Maschinenmodell für die Simulation, eignet sich ein simples Modell der Maschine. Hierzu empfiehlt es sich, die für die Funktionen der Maschine relevanten Bauteile möglichst vereinfacht, damit für die Simulation keine zu hohe Rechenleistung aufgebracht werden muss, jedoch maßgetreu, damit die Geometrien mit denen der realen Maschine übereinstimmen, als CAD-Modelle zu erzeugen.

Beispielsweise befinden sich, in Abbildung 2, auf der linken Seite die CAD-Modelle der Komponenten der Portalfräse, die sich entlang der Z-Achse bewegen. Auf der rechten Seite befindet sich ein für die Simulation stark vereinfachtes Modell dieser Baugruppe. Jedoch wurde bei der Erstellung des Modelles darauf geachtet, dass vor allem die Abstände, die Relevant für die Werkzeugposition sind, bei beiden Modellen identisch sind, damit eine detailgetreue Simulation garantiert werden kann. In diesem Fall, der vertikale Abstand von den Schienen bis zur Werkzeughalterung

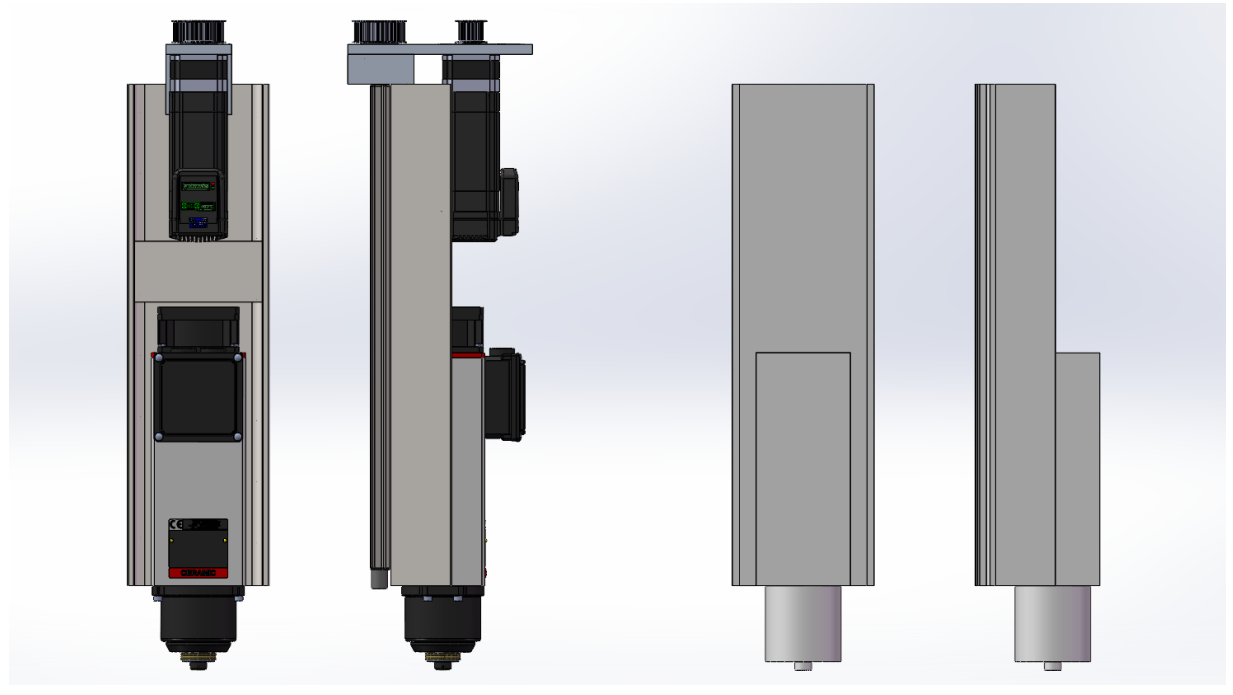

*Abbildung 2: Z-Achse und Frässpindel Vergleich*

### <span id="page-12-0"></span>**4.1.2 Baugruppe**

Für die Simulation ist es von großem Vorteil, wenn das Modell der Maschine aus möglichst wenigen Einzelteilen besteht. Daher empfiehlt es sich Teile, die sich ohnehin ausschließlich gleichlaufend bewegen als ein zusammengefügtes Teil zu speichern.

Wie im Beispiel (Abbildungen 3 und 4) können Baugruppen-Dateien (\*. sldasm) als einzelne Teile-Dateien (\*.sldprt) gespeichert werden. Wenn in einer Baugruppe unter dem Menüpunkt "Speichern unter" der Dateityp *"SOLIDWORKS Part (*\*.prt;\*.sldprt*)"* ausgewählt wird, konvertiert SolidWorks beim Speichern, die Baugruppe automatisch zu einem Teil.

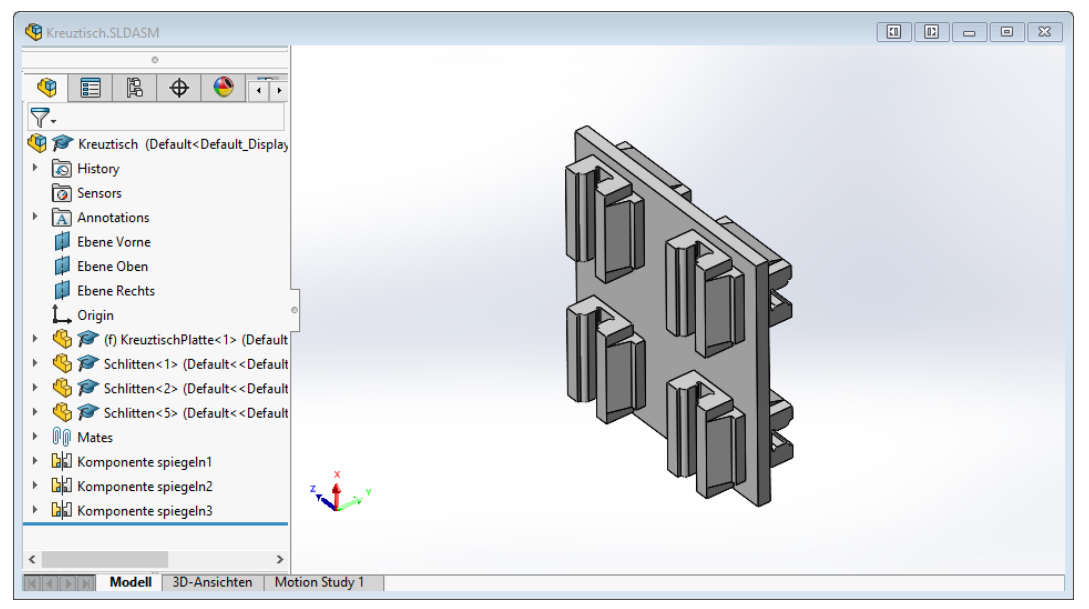

*Abbildung 3: Kreuztisch als Baugruppe (*Kreuztisch.sldasm*)*

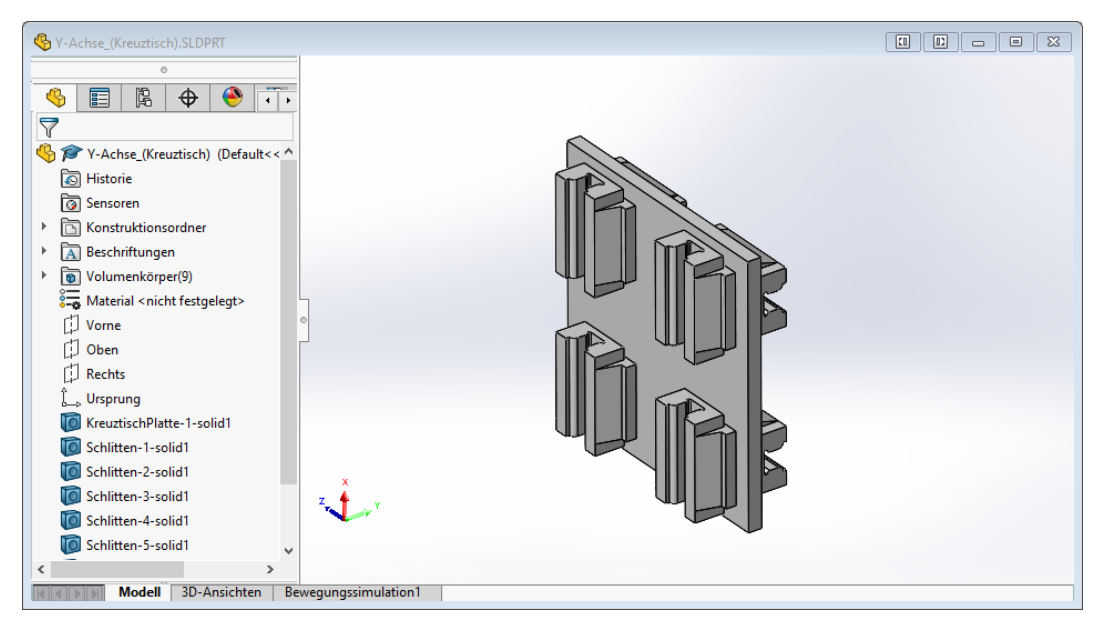

*Abbildung 4: Kreuztisch als Teil (*Y-Achse\_(Kreuztisch).sldprt*)*

In dem Fall der Portalfräse wurden die Komponenten in 4 Dateien (Abbildungen 5 - 8) aufgeteilt. Dabei befinden sich alle Komponenten, die sich zusammen relativ zu einer Achse im Raum bewegen in jeweils einem Teil.

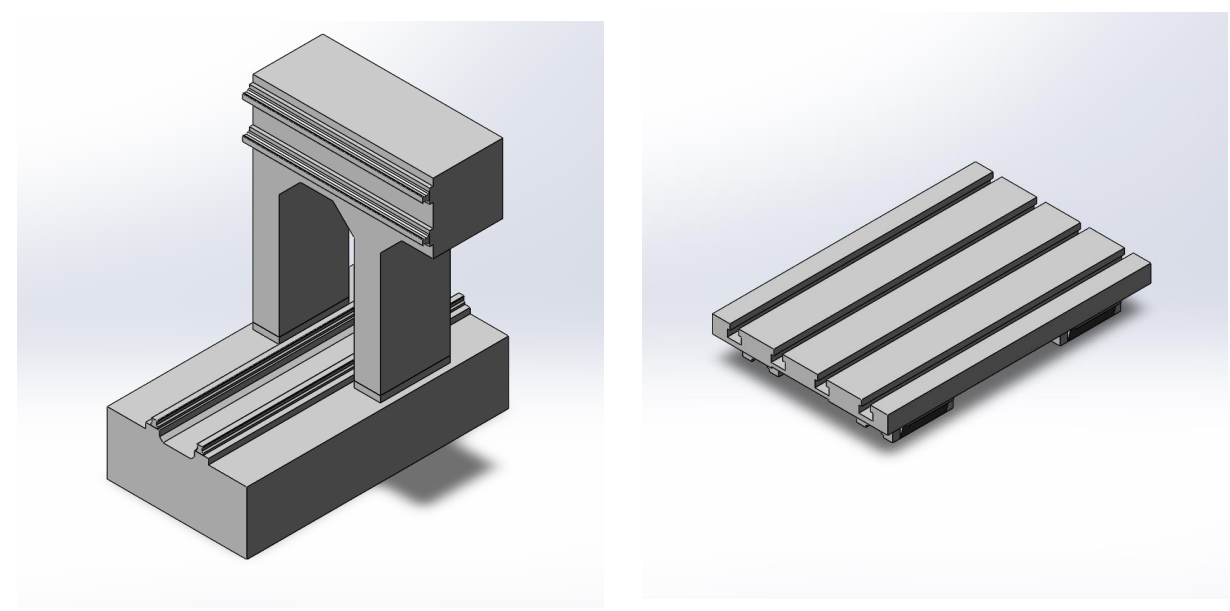

*Abbildung 5:* Gestell.sldprt

*Abbildung 6:* X-Achse\_(Aufspanntisch).sldprt

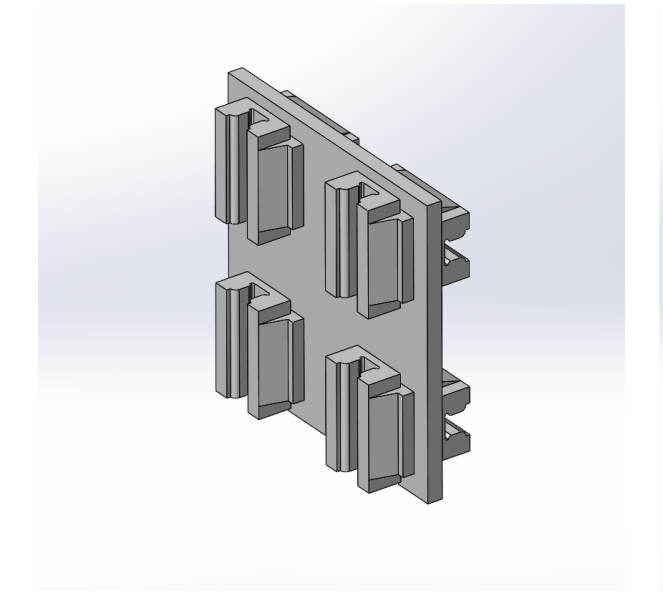

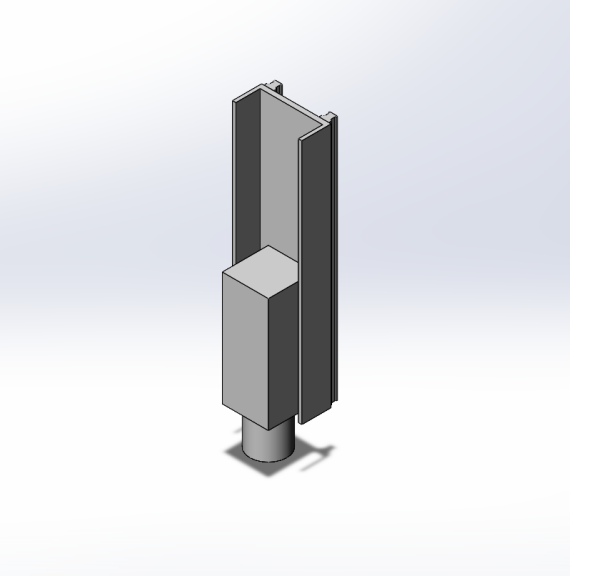

*Abbildung 7:* Y-Achse\_(Kreuztisch).sldprt *Abbildung 8:* Z-Achse\_(Werkzeughalterung).sldprt

Im nächsten Schritt werden die einzelnen Komponenten innerhalb einer neuen Baugruppe als Modell der Maschine zusammengefügt. Die Maschine ist dabei so auszurichten, dass sich sowohl Werkstück, als auch Werkzeugposition im Ursprung, beziehungsweise dem Nullpunkt, der Maschine befinden. In dem Fall der Portalfräse, wurde als Werkstückposition, die Position an dem sich in der Simulation das Werkstück befinden soll, der Mittelpunkt des Aufspanntisches gewählt. Die Werkzeugposition, die Stelle an der in der Simulation das Werkzeug eingespannt ist, befindet sich an der Spitze der Werkzeugspindel. Die Baugruppe wird so ausgerichtet, dass sich beide Positionen überschneiden. Diese Stelle ist der Ursprung der Maschine. An dieser Stelle, muss, als Referenz für spätere Schritte, ein Koordinatensystem erzeugt werden (Abbildung 9). Ein Koordinatensystem lässt sich in SolidWorks mit dem Tool "Referenzgeometrie" unter der Registerkarte "Baugruppe" definieren.

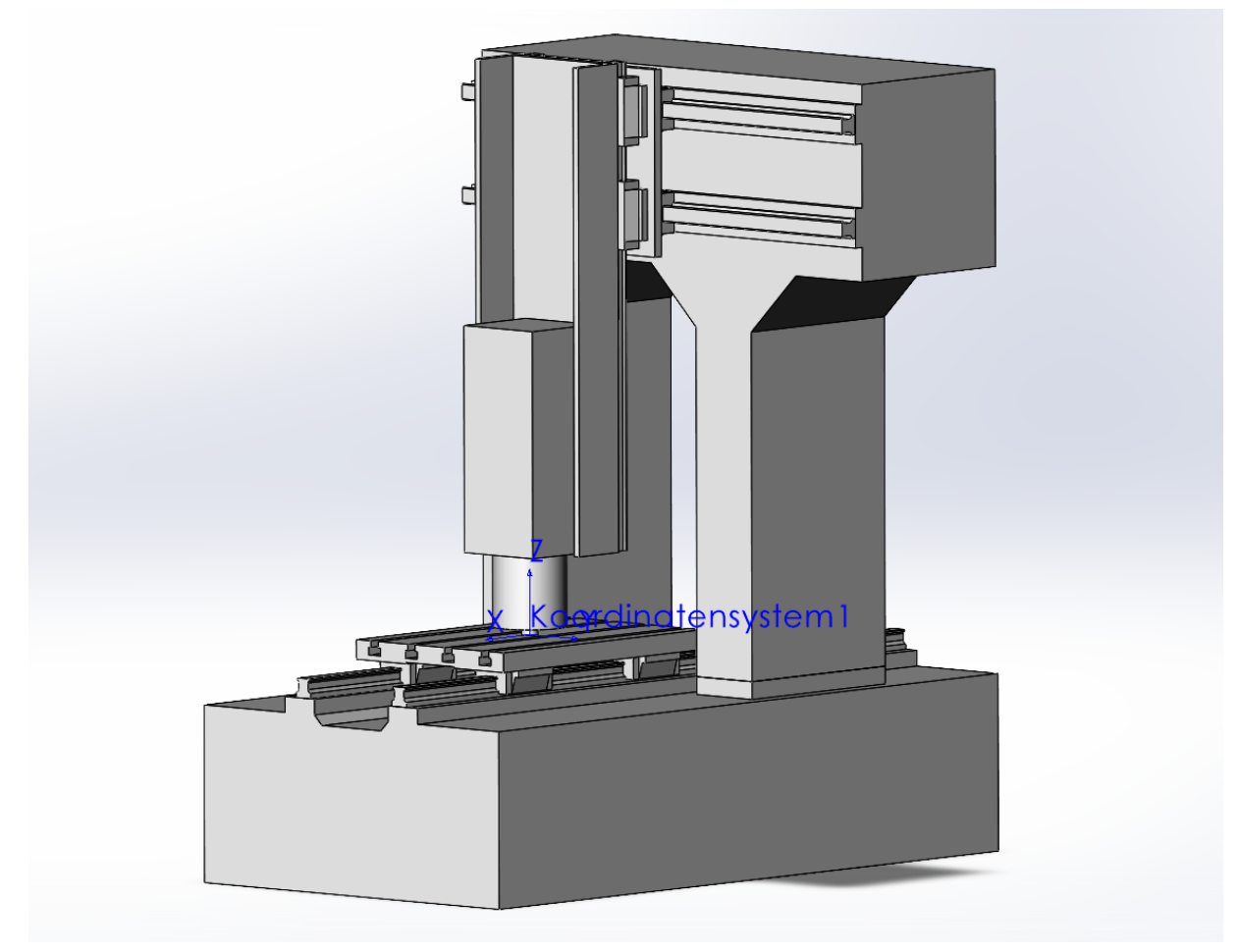

*Abbildung 9: Baugruppe der Portalfräse mit Koordinatensystem*

## <span id="page-15-0"></span>**4.1.3 \*.stl-Dateien**

Damit das Modell der CNC-Maschine in die Maschinensimulation eingebunden werden kann, müssen die einzelnen Komponenten der Baugruppe als (\*.stl)-Dateien exportiert werden. Um die Baugruppe zu exportieren, muss im Menüpunkt "Speichern unter" der Dateityp "STL(\* stl)" ausgewählt werden.

Damit die Dateien relativ, zu dem im letzten Schritt erzeugten Koordinatensystem gespeichert werden, müssen unter dem Menüpunkt "Optionen..." (Abbildung 10) folgende Einstellungen vorgenommen werden (Abbildung 11).

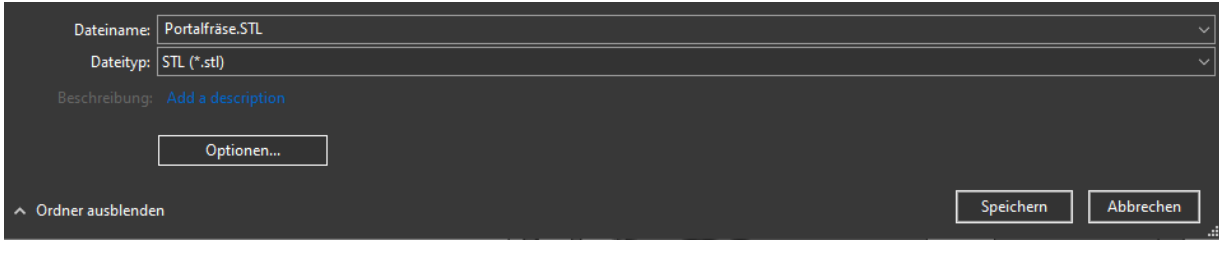

*Abbildung 10: Speicheroptionen*

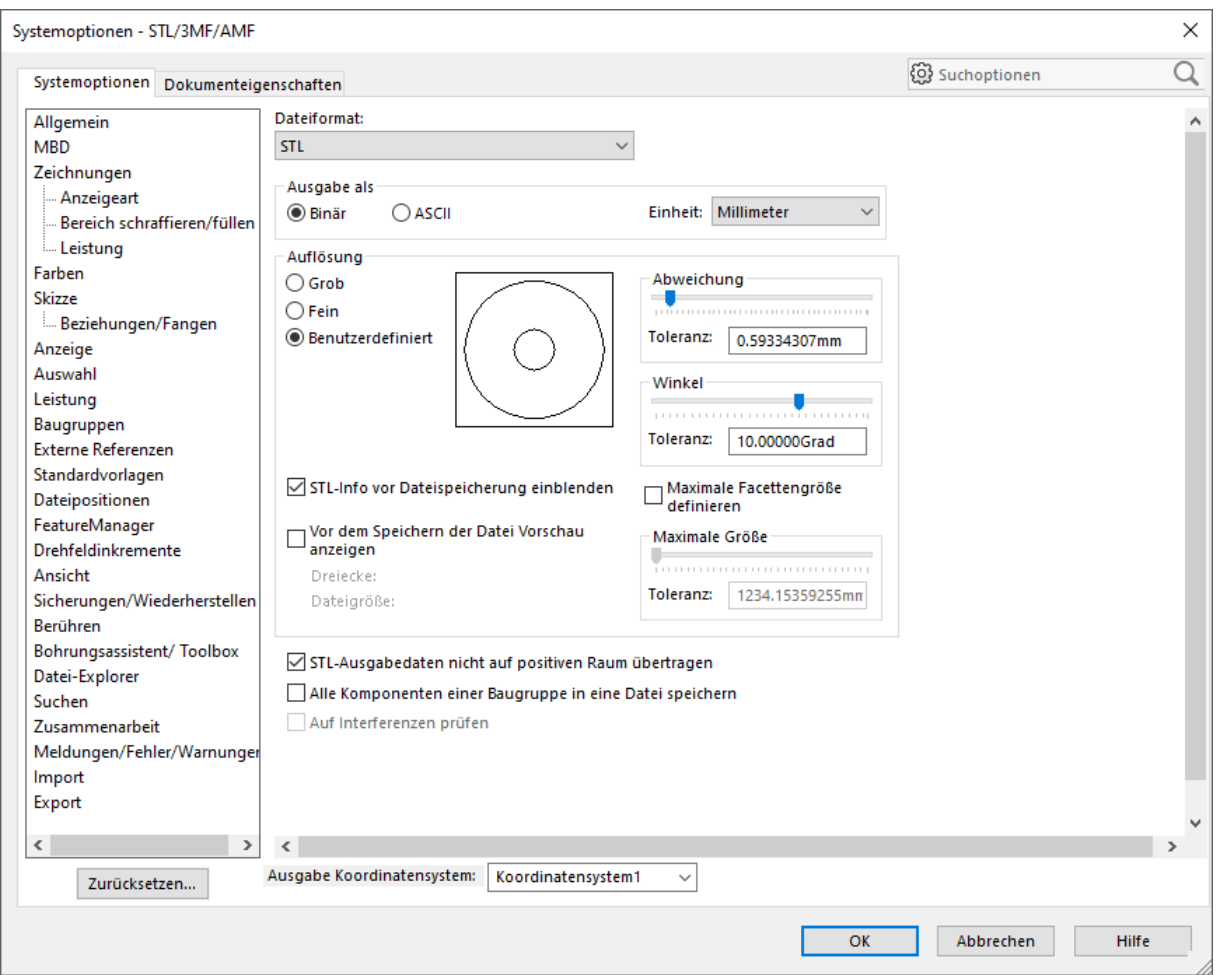

*Abbildung 11: Erweiterte Speicheroptionen*

- Die Kontrollbox "*STL-Ausgabedaten nicht auf positiven Raum übertragen*" muss aktiviert sein, damit sich in der Simulation alle Komponenten an der richtigen Position befinden.
- Unter "*Ausgabe Koordinatensystem*" muss das im Voraus erstellte Koordinatensystem ausgewählt werden.

Als Speicherort sollte ein neuer Ordner, der nach der Maschine benannt wird, angelegt werden. In diesen wird SolidWorks die Komponenten als (.stl)-Dateien exportieren.

## <span id="page-17-0"></span>**4.2 Simulationsmodell**

Um die in den vorherigen Kapiteln generierten (\*.stl)-Dateien in eine Maschinensimulation zu integrieren, muss im Maschinensimulationsprogramm "*Maschinen Simulation*" von ModuleWorks, welches im SolidCAM-Paket von SolidWorks enthalten ist (machsim.exe), eine neue Maschine angelegt werden.

Der Installationsort der Maschinensimulation befindet sich (bei der Standardinstallation von SolidWorks/SolidCAM) an der Stelle:

C:\Program Files\SolidCAM20XX\Solidcam\machsim.exe

### <span id="page-17-1"></span>**4.2.1 Anlegen einer neuen Maschine**

In der Registerkarte "*Maschine*" kann mit dem Symbol "*Maschine bearbeiten*" (Abbildung 12) eine neue Maschine angelegt werden.

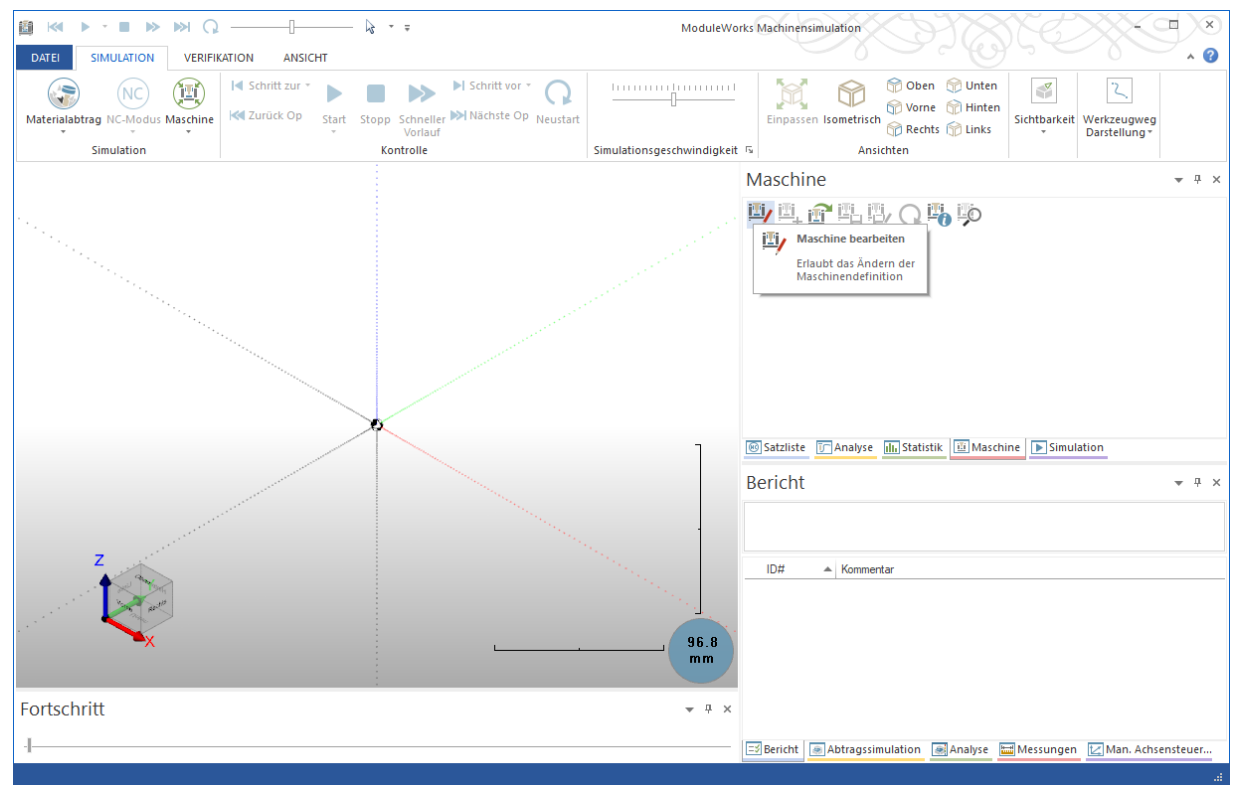

*Abbildung 12: Programmfenster ModuleWorks Maschinensimulation*

Durch Rechtsklick auf die neu erschiene Maschine, öffnet sich ein Dropdown-Menü zum Hinzufügen neuer Maschinenelemente (Abbildung 13). Durch das Hinzufügen der einzelnen Elemente, lässt sich die Maschine aufbauen.

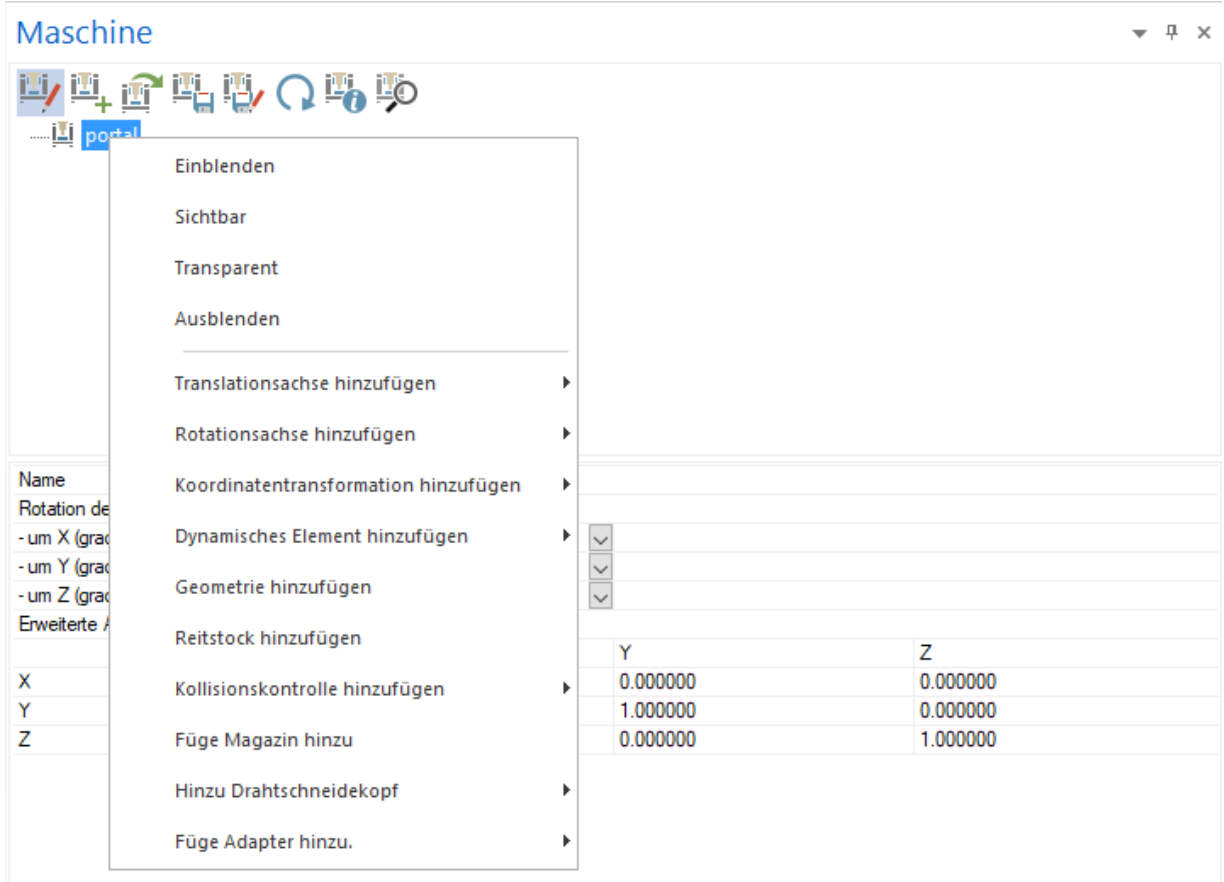

*Abbildung 13: Dropdown-Menu*

Für die Portalfräse, werden folgende Punkte benötigt:

**Translationsachse hinzufügen**

Unter dem Menüpunkt können die X-, Y- und Z-Achse hinzugefügt werden.

**Dynamisches Element hinzufügen**

Unter dem Menüpunkt, können die Werkzeug- und Werkstückposition hinzugefügt werden.

**Geometrie hinzufügen**

Unter diesem Menüpunkt können die Maschinenkomponenten, die in Kapitel 4 im STL-Format erzeugt wurden hinzugefügt werden.

**Kollisionskontrolle hinzufügen**

Unter diesem Menüpunkt kann die Kollisionskontrolle zwischen mehreren Komponenten hinzugefügt werden.

### <span id="page-19-0"></span>**4.2.2 Aufbau Portalfräse**

Voneinander abhängige Komponenten sind in einer Baumstruktur aufgebaut. Bei dem Beispiel der Portalfräse, bewegt sich die Z-Achse (Werkzeughalterung) immer abhängig zur Y-Achse (Kreuztisch), daher ist die Z-Achse in der Baumstruktur eine Verzweigung der Y-Achse. Die X-Achse (Aufspanntisch) bewegt sich unabhängig zu den anderen Achsen.

Im folgenden Teil wird das Erstellen der Datei anhand des Beispiels der Portalfräse erklärt.

- 1. Die Maschine "unbekannt" wird in "Portal" unbenannt.
- 2. Rechtsklick auf die Maschine und mit dem Befehl "*Geometrie hinzufügen*" die Datei "Gestell.stl" hinzufügen.
- 3. Rechtsklick auf die Maschine und mit dem Befehl "*Translationsachs hinzufügen* → X-*Achse*" die X-Achse in der Simulation erstellen.
- 4. Rechtsklick auf die X-Achse und mit dem Befehl "*Geometrie hinzufügen*" die Datei "x-Achse\_(Aufspanntisch).stl" hinzufügen.
- 5. Rechtsklick auf X-Achse und mit dem Befehl "*Dynamisches Element hinzufügen → Einzelwerkstücksatz*" die Werkstückposition definieren.
- 6. Rechtsklick auf die Maschine und mit dem Befehl "*Translationsachs hinzufügen* → Y-*Achse*" die Y-Achse in der Simulation erstellen.
- 7. Rechtsklick auf die Y-Achse und mit dem Befehl "*Geometrie hinzufügen*" die Datei "y-Achse\_(Kreuztisch).stl" hinzufügen.
- 8. Rechtsklick auf die Y-Achse und mit dem Befehl "*Translationsachs hinzufügen → Z-Achse*" die Z-Achse in der Simulation erstellen.
- 9. Rechtsklick auf die Z-Achse und mit dem Befehl "*Geometrie hinzufügen*" die Datei "z-Achse\_(Werkzeughalterung).stl" hinzufügen.
- 10. Rechtsklick auf X-Achse und mit dem Befehl "*Dynamisches Element hinzufügen → Einzelwerkzeugsatz*" die Werkzeugposition definieren.
- 11. Rechtsklick auf die Maschine und den Befehl "*Kollisionskontrolle hinzufügen →* Benutzerdefiniert" auswählen, und dann mit "+" die Elemente die Gefahrlaufen sich gegenseitig zu treffen auswählen. In dem Fall, links "Aufspanntisch" und rechts "tool".
- 12. Rechtsklick auf die Maschine und den Befehl "Kollisionskontrolle hinzufügen > Werkzeug-Werkstück/Lagerbestand" auswählen, um alle Kollisionen zu vermeiden.
- 13. Durch klicken auf die Achsen unter "Fahrgrenzen" die Min-, Max- und Startpositionen angeben.

Im Anschluss, können die einzelnen Komponenten beliebig benannt und farbig gekennzeichnet werden. In der Registerkarte "*Man. Ansteuerung*" kann überprüft werden, ob sich alle Komponenten wie gewünscht verhalten. Nach diesen Schritten sollten die Baumstruktur und das Modell etwa wie in Abbildung 14 aussehen.

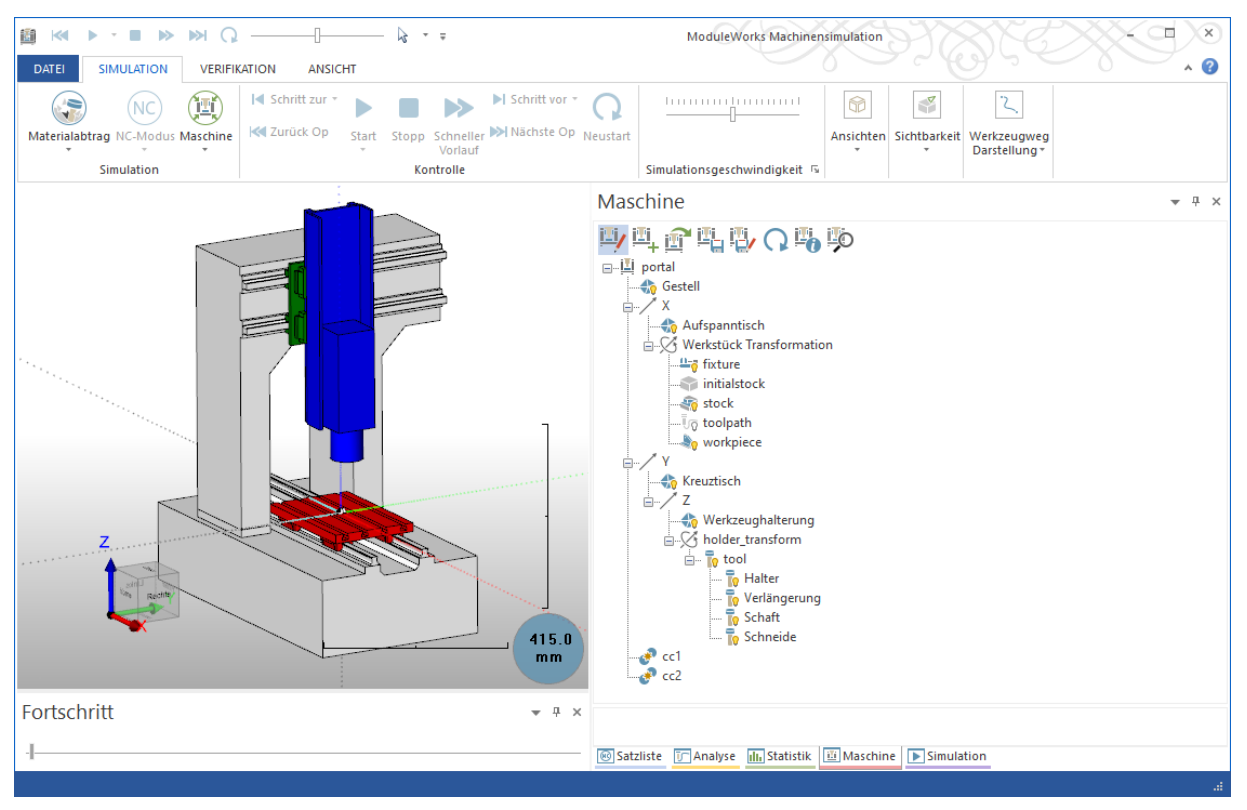

*Abbildung 14:* portal.xml

Nach Fertigstellung des Simulationsmodells muss die Datei in denselben Ordner, in dem sich auch die (\*.stl)-Dateien befinden, gespeichert werden. Der Dateiname muss identisch zu dem Namen des Ordners, in dem sie gespeichert wird, sein. Die erzeugte Datei wird im XML-Format (\*.xml) gespeichert. Damit ist das Simulationsmodell vollständig.

Die Maschinensimulationsmodelle, die SolidCAM verwendet, befinden sich standardmäßig im Ordner:

C:\Users\Public\Documents\SolidCAM\SolidCAM20XX\Tables\MachSim\xml

Damit SolidCAM auf das Maschinenmodell zugreifen kann, ohne in den Einstellungen Pfade zu ändern, empfiehlt sich den, in den letzten Schritten erstellten Ordner, in diesen zu kopieren oder zu verschieben.

## <span id="page-21-0"></span>**5.Prepostprozessor**

Zusätzlich zu dem Maschinen-Modell, welches im vorherigem Kapitel beschrieben wird, wird für die Maschinensimulation unter anderem noch die Maschinen ID Datei oder auch Prepostprozessor (\*.vmid) benötigt. Mit dem "Maschinen ID Editor", ein Programm welches in der SolidCAM-Installation enthalten ist, lassen sich neue Prepostprozessoren erstellen und auch bereits vorhandene editieren.

Der Installationsort des Maschinen ID Editors befindet sich (bei der Standardinstallation von SolidWorks/SolidCAM) an der Stelle:

C:\Program Files\SolidCAM2021\Solidcam\MachineIdEditor.exe

Der Prepostprozessor ist die für SolidCAM wichtigste Maschinendatei. Die Datei beinhaltet alle relevanten Maschinendaten. Im Prepostprozessor ist die Kinematik der Werkzeugmaschine definiert. Er ist essenziell, damit SolidCAM die Verfahrwege und Fertigungszyklen berechnen und simulieren kann.

## <span id="page-22-0"></span>**5.1 Maschinendefinition**

Beim Starten des Maschinen ID Editors, öffnet sich folgendes Fenster (Abbildung 15). Im mittleren Fenster sind die einzelnen Maschinenkomponenten und die Achsen aufgelistet. Im rechten Fenster lassen sich für angewählte Komponenten verschiedene Einstellungen vornehmen. In dem Fall, dass die zu definierende Maschine Komponenten hat, die noch nicht im Maschinenbaum aufgelistet sind, lassen sich neue Komponenten aus dem linken (blauen) Fenster hinzufügen.

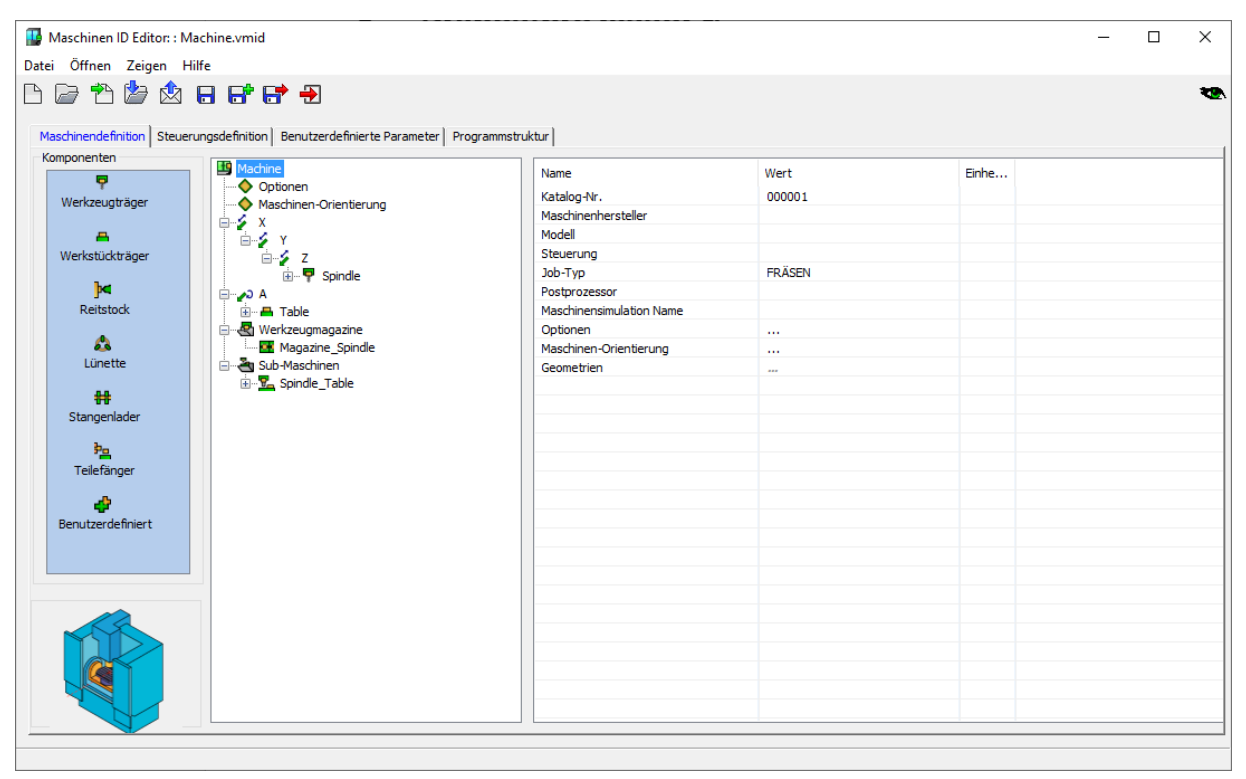

*Abbildung 15: Maschinen ID Editor*

Durch das Anwählen der einzelnen Maschinenkomponenten lassen sich diese im rechten Teil des Fensters bearbeiten. Im folgenden Kapitel wird beschrieben welche Einstellungen, auf welche Art und Weise, bei der Portalfräse vorgenommen wurden.

## <span id="page-23-0"></span>**5.1.1 Maschine**

Durch klicken auf "Maschine" können folgende Werte definiert werden:

<span id="page-23-1"></span>*Tabelle 1: Maschinen ID Editor - Einstellungen Maschine*

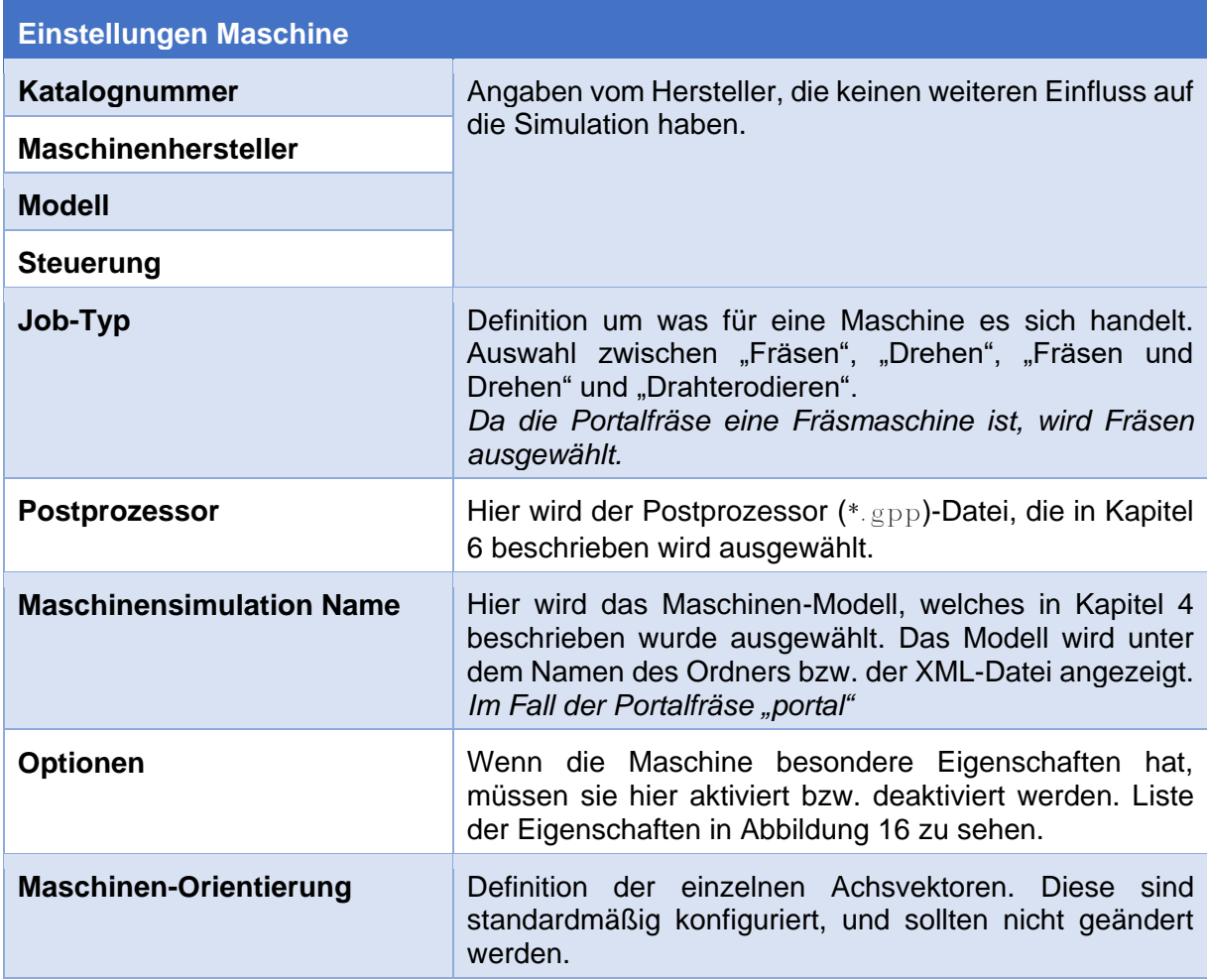

| portal<br>Name<br>Wert<br>Optionen<br>Verweilzeit<br>Wert<br>Maschinen-Orientierung<br>Maschine Halt<br>AN<br>Optionaler Halt<br>Keine<br>Maschinenleistung<br>Keine<br>⊞… Di Spindle<br>Maschinenbeleuchtung<br>Keine<br>Keine<br>Tür<br>- <del>⊟</del> Table<br>Ölnebelabsauger<br>Keine<br>Werkzeugmagazine<br><b>Magazine</b><br>Ölskimmer<br>Keine<br>⊟…eg Sub-Maschinen<br>Luft aktivieren<br>Keine<br>E Spindle Table<br>Kühlung-Nebel<br>Keine<br>Kühlung-Kühlwasser<br>Keine<br>Späneförderer<br>Keine<br>Bettspülung<br>Keine<br>Bearbeitungszeit aufzeich<br>Keine<br>$\checkmark$ |  |  |
|----------------------------------------------------------------------------------------------------|--|--|
| Č                                                                                                    |  |  |
|                                                                                                    |  |  |
|                                                                                                    |  |  |
|                                                                                                    |  |  |
|                                                                                                    |  |  |
|                                                                                                    |  |  |
|                                                                                                    |  |  |
|                                                                                                    |  |  |
|                                                                                                    |  |  |
|                                                                                                    |  |  |
|                                                                                                    |  |  |
|                                                                                                    |  |  |
|                                                                                                    |  |  |
|                                                                                                    |  |  |
|                                                                                                    |  |  |
|                                                                                                    |  |  |
|                                                                                                    |  |  |

*Abbildung 16: MachineIdEditor - Optionen*

## <span id="page-24-0"></span>**5.1.2 Aufbau**

Ähnlich wie in der Maschinensimulation, müssen die Komponenten, Werkzeugposition "*Spindle*" und Werkstückposition "*Table*", den jeweiligen Achsen zugewiesen werden. Die Achsen sind in einer Baumstruktur aufgebaut.

In einer neu generierten Maschinendatei, ist die Werkzeugposition abhängig von den Translations-Achsen (X, Y und Z) und die Werkstückposition abhängig von der Rotations-Achse "A".

Via Drag-and-Drop lassen sich die Komponenten und Achsen verschieben und die Positionen und die Reihenfolgen ändern. Falls benötigt können zusätzliche Achsen und Komponenten via Rechtsklick hinzugefügt oder entfernt werden.

Im Falle der Portalfräse ist die Werkzeughalterung (Z-Achse) abhängig vom Kreuztisch (Y-Achse). Der Aufspanntisch (X-Achse) kann unabhängig zu den andern Komponenten verfahren. Und es existiert kein Kipptisch (Rotations-Achse).

Also müssen die Y- und Z-Achsen von der X-Achse getrennt und die Werkstückposition (Table) der X-Achse hinzugefügt werden. Da die Rotationsachse nicht verwendet wird, kann diese entfernt werden. Die Anordnung sollte so wie in Abbildung 17 aussehen.

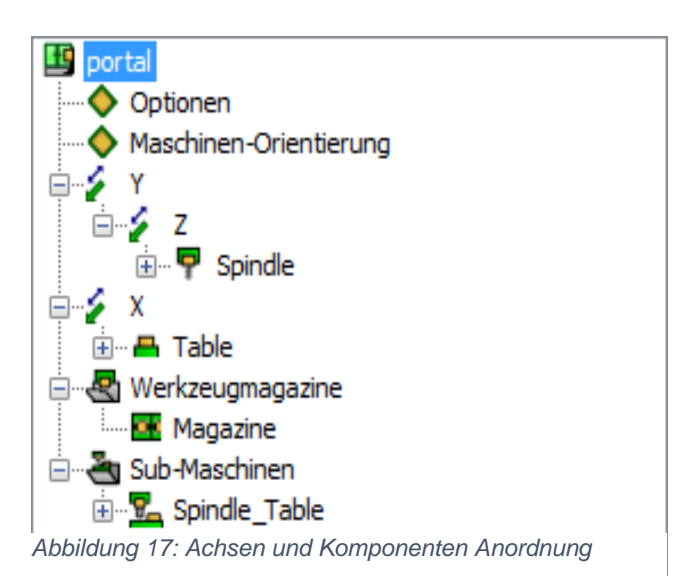

## **5.1.2.1 Achsen Optionen**

Durch das Anklicken der Achsen, lassen sich im Feld (rechts) verschiedene Einstellungen vornehmen.

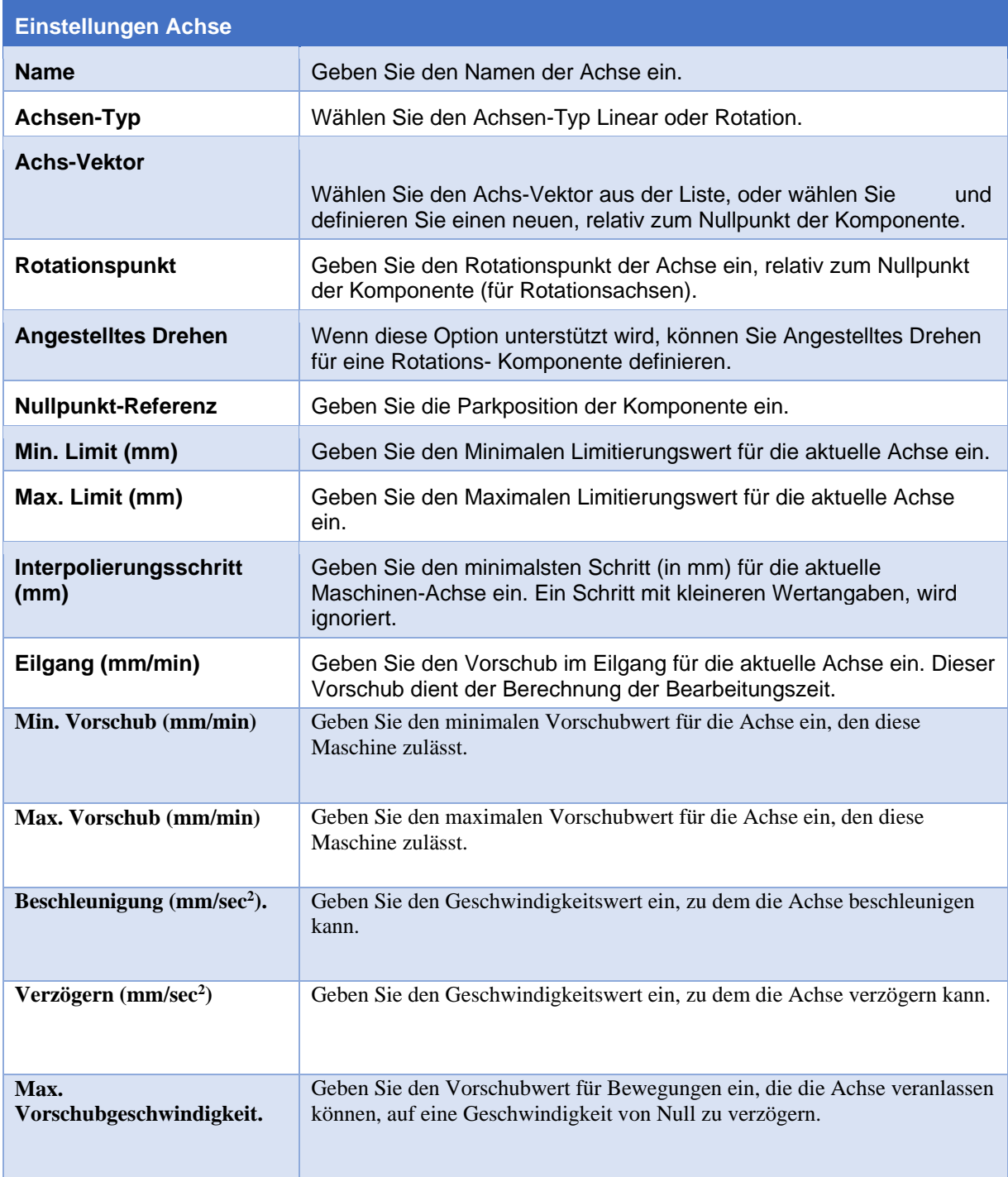

<span id="page-25-0"></span>*Tabelle 2: Maschinen ID Editor - Einstellungen Achse*

(SolidCAM GmbH a, 2021)

## **5.1.2.2 Werkzeugträgeroptionen**

<span id="page-26-0"></span>*Tabelle 3: Maschinen ID Editor - Einstellungen Werkzeugträger*

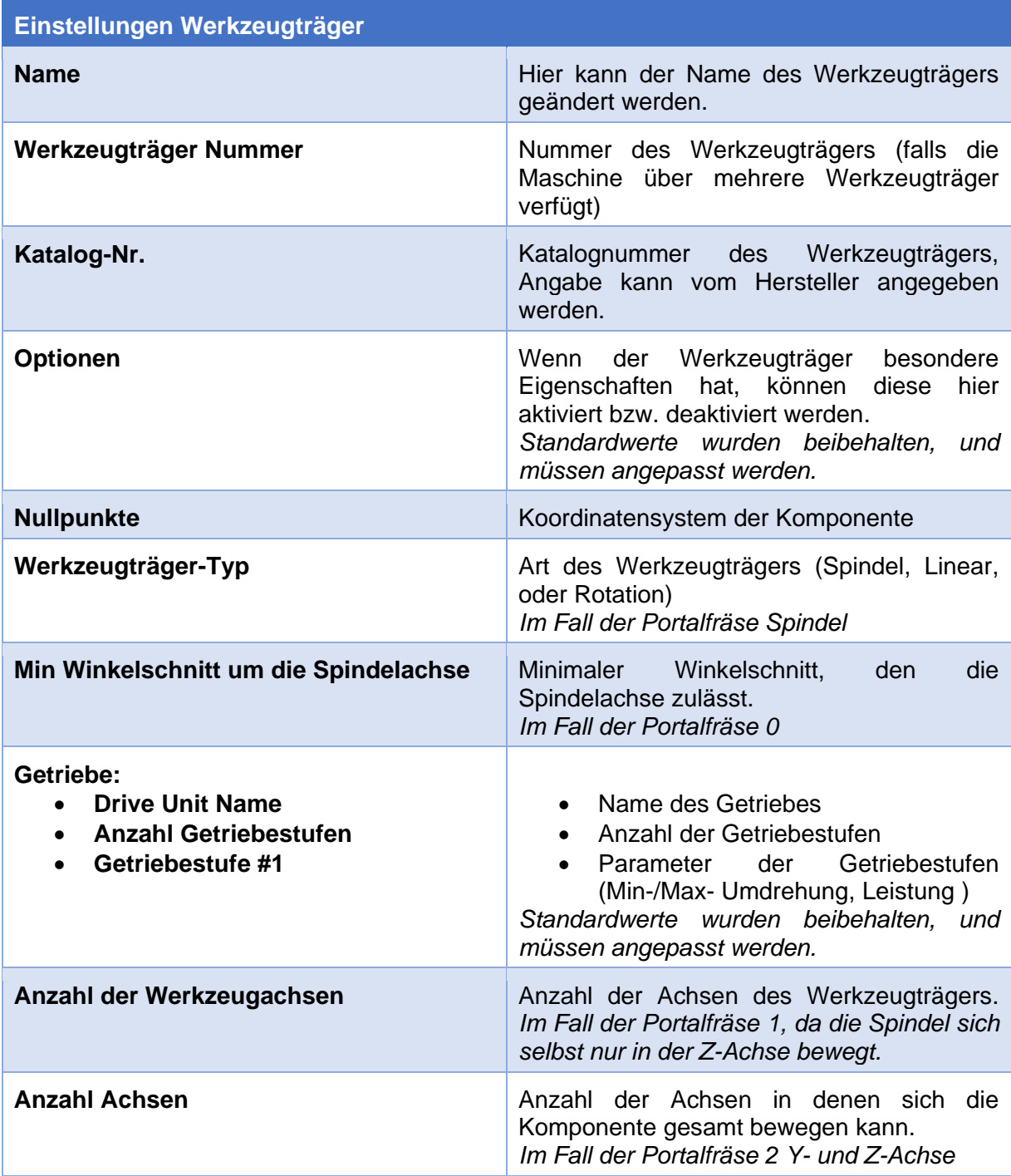

## **5.1.2.3 Werkstückträgeroptionen**

<span id="page-27-0"></span>*Tabelle 4: Maschinen ID Editor - Einstellungen Werkstückträger*

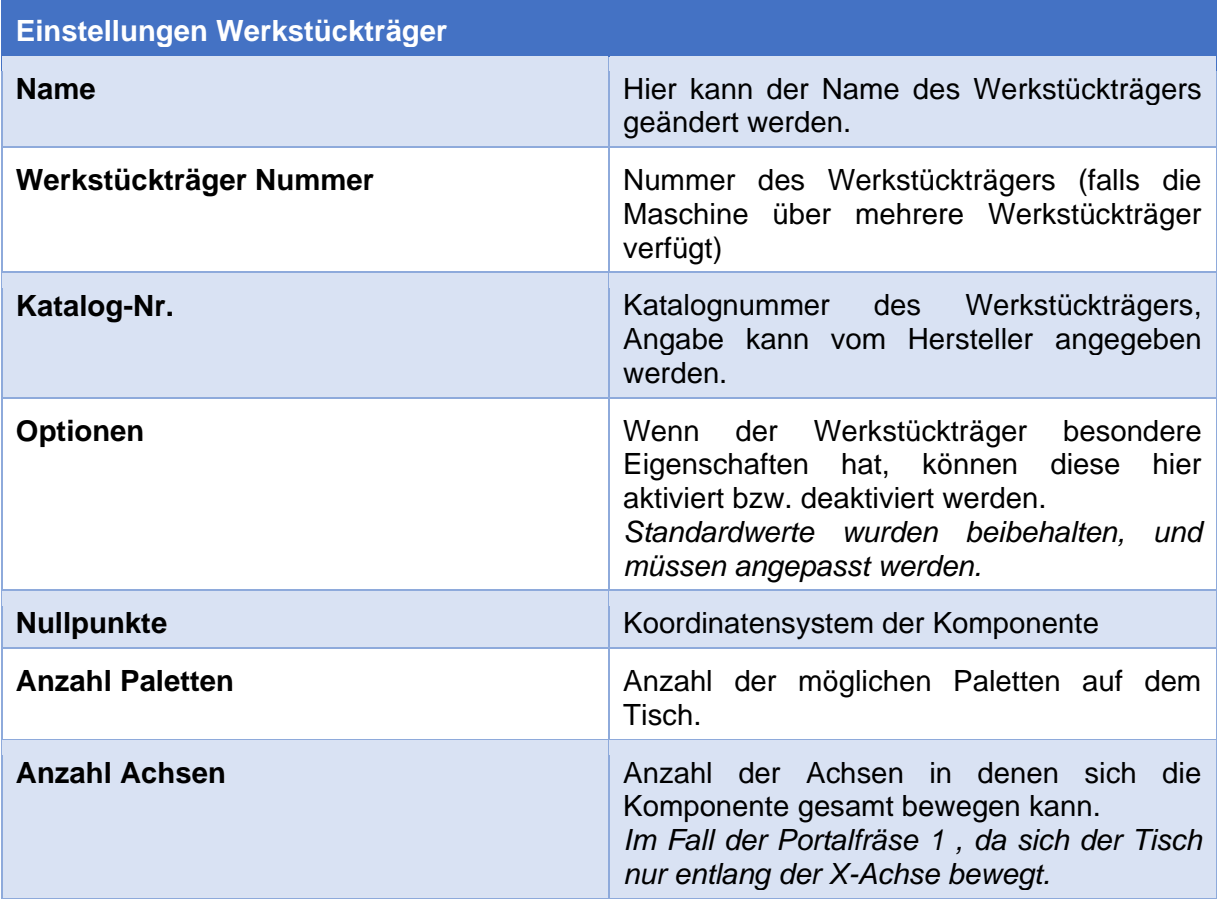

### <span id="page-28-0"></span>**5.1.3 Sub-Maschinen**

Sub-Maschinen, beziehungsweise "Untermaschinen" sind die verschiedenen Werkzeuge und Werkstückpaare innerhalb einer Maschine. Wenn die Maschine über mehrere Werkzeuge verfügt, können hier die verschiedenen Werkzeugpaare definiert werden. Zum Beispiel (Spindel 1 mit Werkstückträger) und (Spindel 2 mit Werkstückträger). Da die Portalfräse über nur einen Werkzeugträger verfügt ist nur das Werkzeugpaar "*Spindle\_Table*" aufgelistet.

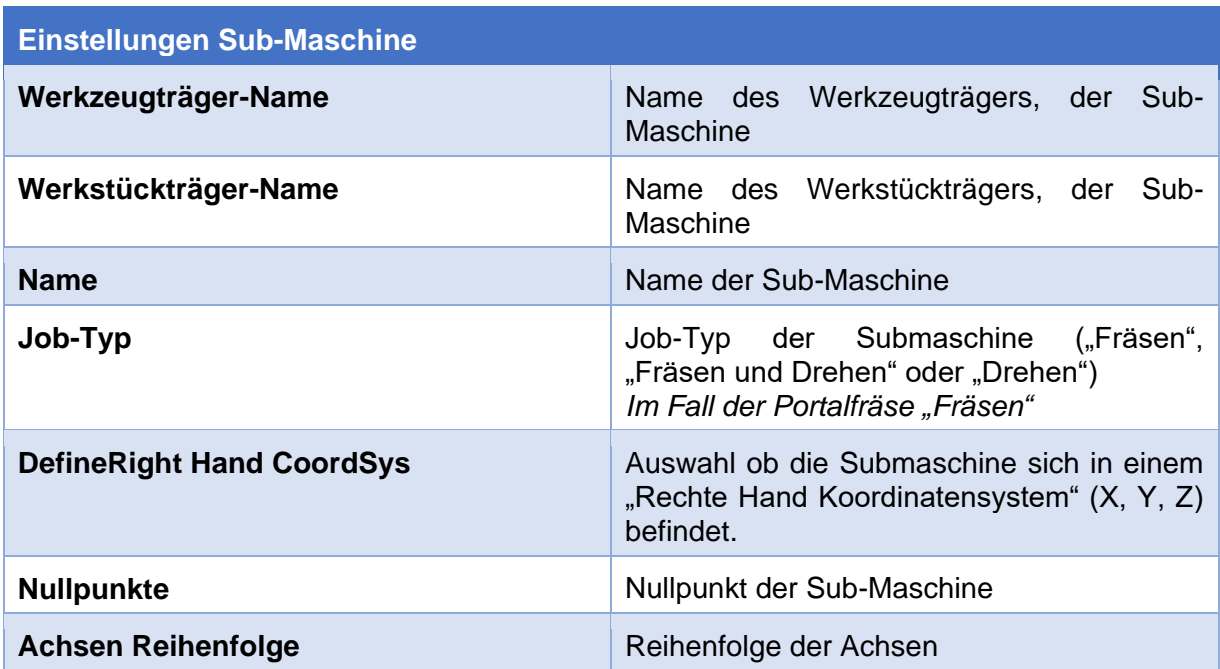

<span id="page-28-1"></span>*Tabelle 5: Maschinen ID Editor - Einstellungen Sub-Maschine*

## <span id="page-29-0"></span>**5.1.4 Anwendung**

Nachdem der Prepostprozessor vollständig ist, kann die (\*.vmid)-Datei gespeichert werden. Der Name der Datei sollte dem Maschinennamen entsprechen, im Falle der Portalfräse, wurde der Dateiname "portal.vmid" gewählt.

Die Datei muss in den in SolidCAM-Optionen definierten Ordner für die CNC-Steuerung, gespeichert werden.

Wenn die Einstellungen nicht verändert wurden, ist der Standardpfad für den Ordner: C:\Users\Public\Documents\SolidCAM\SolidCAM2021\Gpptool

## <span id="page-30-0"></span>**6.Postprozessor**

Der Postprozessor (\*.gpp)-Datei ist dafür zuständig die im Voraus, mit Hilfe des Prepostprozessors, von SolidCAM berechneten Maschinenwege und -zyklen, die zum Fertigen des Werkstückes notwendig sind, in NC-Code zu übersetzen.

Der Postprozessor, ist maschinenspezifisch und muss darauf angepasst sein, was für einen NC-Code die Maschine interpretieren kann.

Postprozessoren sind Programme, die in ihrer eigenen Programmiersprache geschrieben werden: "General Postprocessor Language (GPPL)".

Für die Portalfräse wurde die Beispieldatei aus (SolidCAM GPPTool Help) verwendet, diese dient als Platzhalterdatei, damit neben der Simulation auch ein NC-Code generiert werden kann. Damit ein NC-Code, den die Maschine interpretieren kann, muss der Postprozessor in Zukunft neu geschrieben oder angepasst werden. (SolidCAM GmbH b, 2021)

Der Postprozessor wurde so modifiziert, dass folgende Warnung am Anfang des NC-Codes angezeigt wird:

!!Achtung!! Dieser NC-Code ist nicht auf die Portalfräse angepasst und dient nur als Beispiel.

Die Datei portal.gpp muss noch angepasst werden.

Nachdem der Prepostprozessor vollständig ist, kann die (\* gpp)-Datei gespeichert werden. Der Name der Datei sollte dem Maschinennamen entsprechen, im Falle der Portalfräse, wurde der Dateiname "portal.gpp" gewählt.

Die Datei muss in den in SolidCAM-Optionen definierten Ordner für die CNC-Steuerung, gespeichert werden.

Wenn in den Einstellungen nichts verändert wurde, ist der Standardpfad für den Ordner: C:\Users\Public\Documents\SolidCAM\SolidCAM20XX\Gpptool

## <span id="page-31-0"></span>**7.Einbinden in SolidCAM**

In diesem Kapitel, folgt eine Zusammenfassung, wie man eine neue CNC-Fräse in SolidCAM integriert. Die einzelnen Schritte werden anhand der Portalfräse erläutert.

### <span id="page-31-1"></span>**7.1.1 CAM-Optionen**

Die Integration wurde in die in den Standardeinstellungen definierten Verzeichnissen vorgenommen. Zunächst sind also die Verzeichnisse zu prüfen, damit sich am Ende alle Dateien in den richtigen Ordnern befinden.

Die CAM-Optionen befinden sich unter "*Extras → SolidCAM →CAM Optionen…*" (Abbildung 18).

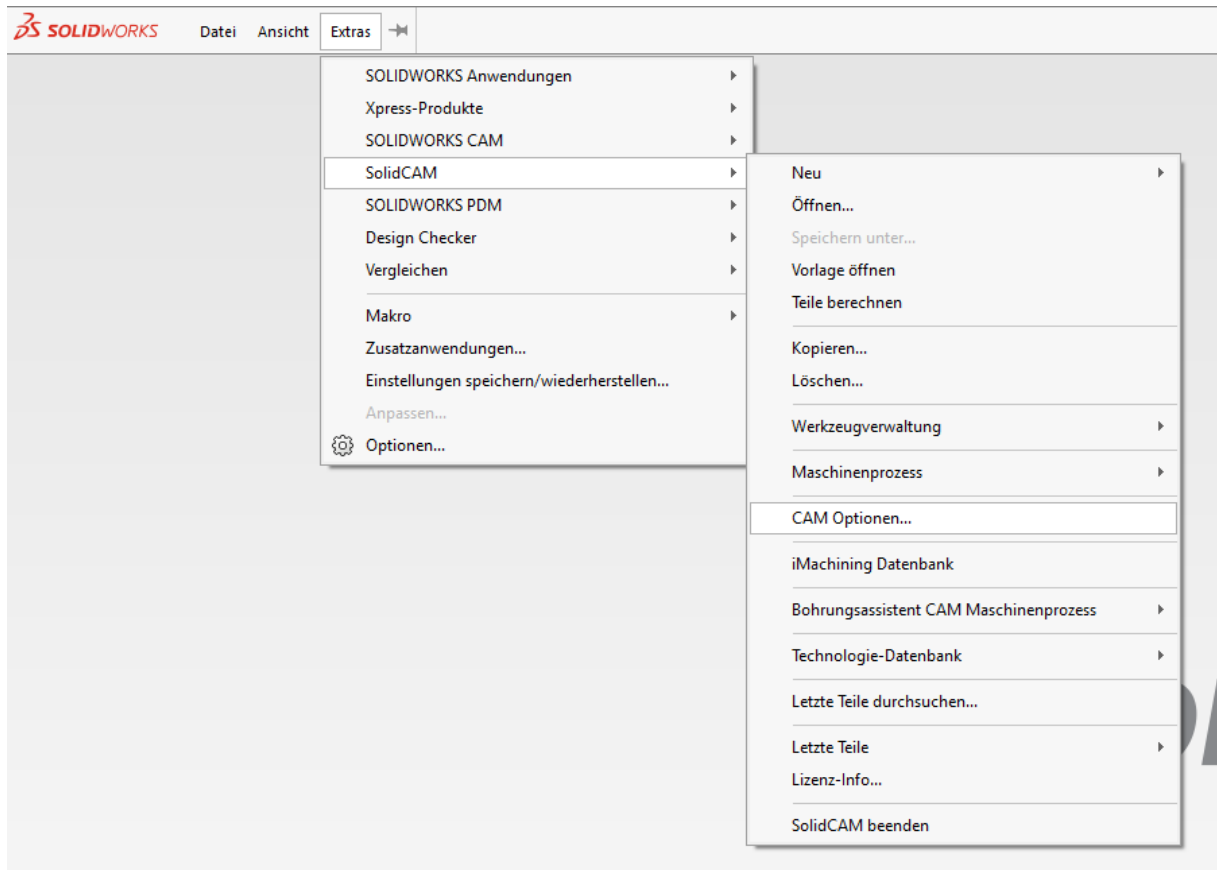

*Abbildung 18: SolidCAM - Optionen*

#### **7.1.1.1 Standard CNC-Steuerung**

Unter "*Verzeichnis für Postprozessor Dateien*" befindet sich das Verzeichnis, in dem die Prepost- und Postprozessor-Dateien gespeichert sind.

Standardpfad: C:\Users\Public\Documents\SolidCAM\SolidCAM20XX\GPPTOOL

Die in diesem Verzeichnis gespeicherten (\*.gpp)- und (\*.vmid)-Dateien, sollten, je nach Maschinenart, in den unten aufgelisteten Auswahlmöglichkeiten, auswählbar sein.

In dem Fall der Portalfräse werden die Dateien "portal.gpp" und "portal.vmid" benötigt.

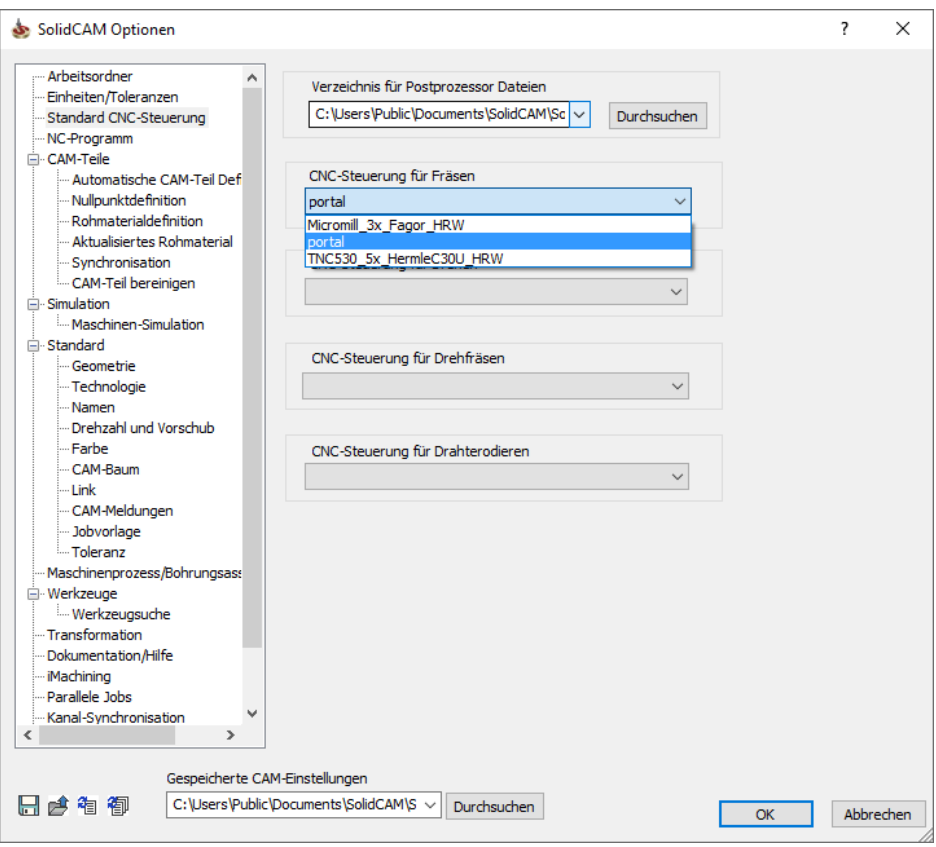

*Abbildung 19: SolidCAM Optionen - Standard CNC-Steuerung*

### **7.1.1.2 Maschinensimulation**

Unter "*Verzeichnis für Maschinendefinition Simulation*" ist das Verzeichnis, in dem sich die Ordner für die Maschinensimulation, also die Ordner mit den (\*.stl)- und (\*.xml)-Dateien, befinden.

### Standardpfad:

C:\Users\Public\Documents\SolidCAM\SolidCAM20XX\Tables\MachSim

Achtung: In "...\MachSim" befindet sich ein Unterordner "...\MachSim\xml" in den der Maschinensimulations-Ordner gespeichert werden muss.

In dem Fall der Portalfräse wie in Abbildung 20:

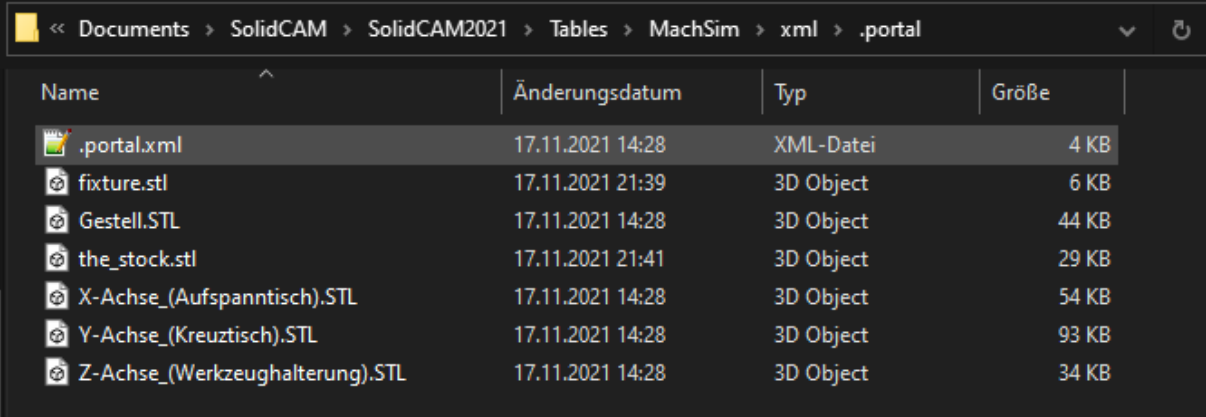

*Abbildung 20: Maschinenmodell – Verzeichnis*

### **7.1.1.3 iMachining**

iMachining ist eine Technologie, die schnell und automatisch Fräsjobs innerhalb SolidCAMs berechnen kann.

Wenn man auf das iMachining-Feature von SolidCAM zurückgreifen möchte, muss die Maschine zusätzlich in der iMachining Datenbank definiert werden.

Die iMachining Datenbank befindet sich unter "*Extras → SolidCAM → iMachining Datenbank*", direkt unter den CAM-Optionen. Durch das Auswählen der iMachining Datenbank, öffnet sich ein Fenster, in dem die in der Datenbank hinterlegten Maschinen und Materialien hinterlegt sind.

Um eine neue Maschine zu definieren, muss durch rechtsklick auf "*Maschinen*" in dem Dropdown-Menü, die Option "Neue Maschine" ausgewählt werden. Nach dem Auswählen, taucht in der Baumstruktur die Maschine "*Neue Maschine*" auf. Durch Auswählen der Maschine, lassen sich auf der rechten Seite des Fensters, einige Maschinenparameter festlegen (Abbildung 21).

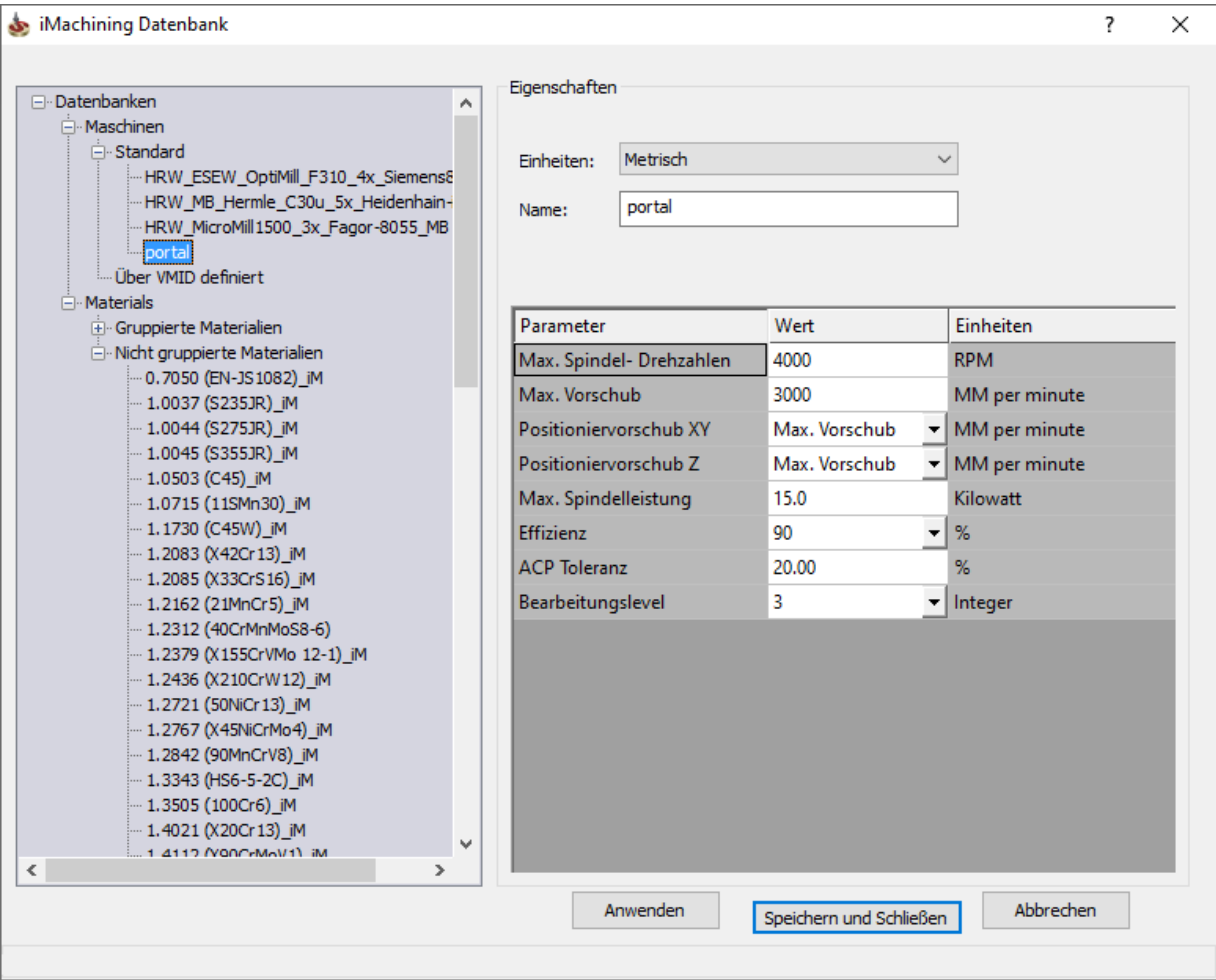

*Abbildung 21: iMachining Datenbank*

#### Die zu bestimmenden Parameter sind:

<span id="page-35-0"></span>*Tabelle 6: iMachining Parameter*

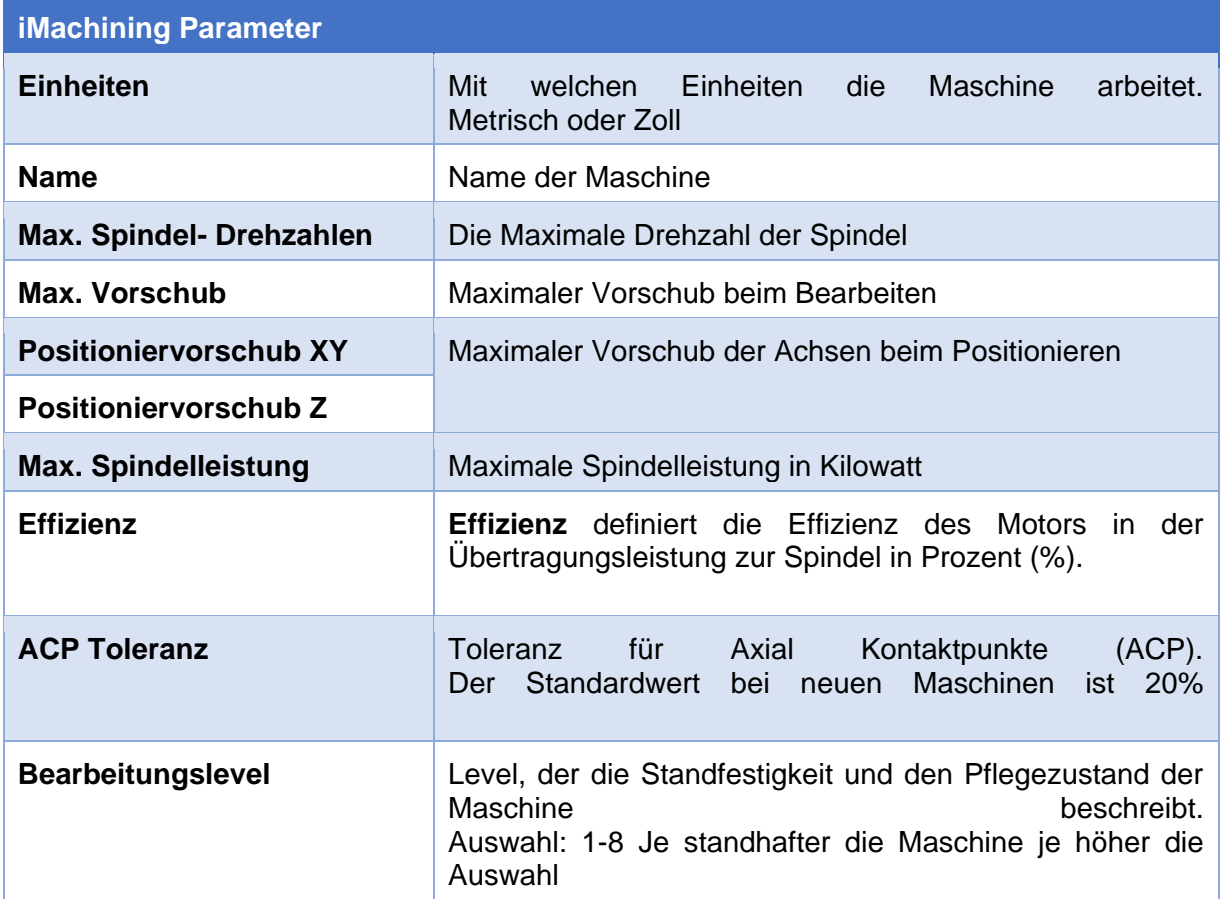

(SolidCAM GmbH c)

Wenn die Einstellungen abgeschlossen sind, kann das Fenster durch die Auswahlfläche "*Speichern und Schließen*" geschlossen werden.

Die für die Portalfräse angegeben Werte sind nur Annahmen und entsprechen nicht der Realität.

## <span id="page-36-0"></span>**8. CAM-Bauteil (Anwendung)**

Im folgenden Kapitel wird ein einfaches CAM-Teil mit der in den vorherigen Kapiteln definierten Portalfräse erstellt.

## <span id="page-36-1"></span>**8.1 CAD-Teil Vorbereitung**

Um die Maschinensimulation zu testen, wurde in SolidWorks, ein einfaches CAD-Modell mit beispielhaften Geometrien generiert (TestFrästeil.sldprt).

## <span id="page-36-2"></span>**8.1.1 Spannvorrichtung**

Um eine CAM-Simulation mit Spannvorrichtung zu simulieren, muss im Voraus eine Baugruppe aus der Spannvorrichtung und dem CAD-Teil erstellt werden (Abbildung 22).

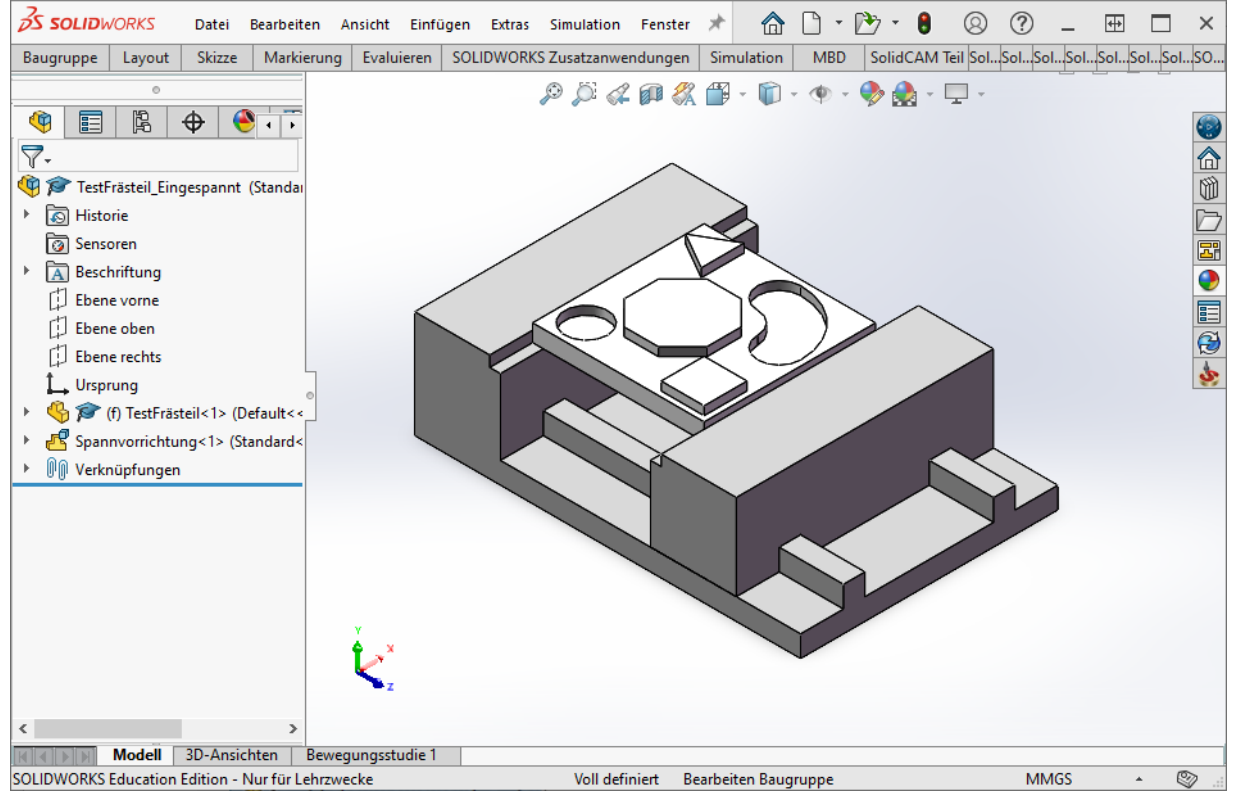

*Abbildung 22: Baugruppe - TestFrästeil\_eingespannt.sldasm*

**Tipp**: Wenn die Baugruppe der Spannvorrichtung innerhalb Baugruppe nicht flexibel ist, kann sie durch "Ausgewählte Untergruppe flexibel machen" flexibel gemacht werden.

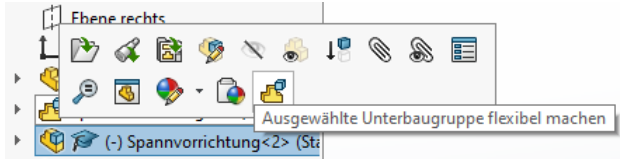

## <span id="page-37-0"></span>**8.2 SolidCAM**

Ist das CAD-Modell, beziehungsweise die Baugruppe, vorbereitet, kann in SolidCAM eine neues Frästeil angelegt werden. Ein neues Frästeil kann entweder über "*Extras → SolidCAM → Neu → Fräsen*" oder über die Schaltfläche "*Neu → Frästeil*" in einem SolidCAM CommandManager (Registerkarte) erstellt werden.

### <span id="page-37-1"></span>**8.2.1 Schritt 1**

Wird ein neues Frästeil angelegt, öffnet sich folgendes Fenster (Abbildung 23), in dem einige Einstellungen vorgenommen werden müssen:

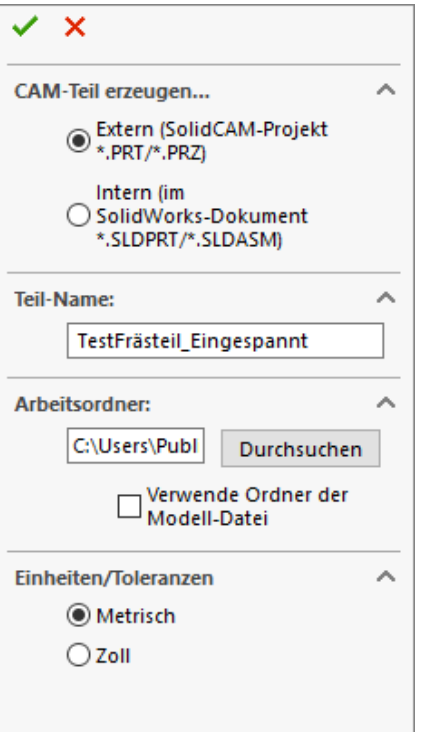

*Abbildung 23: CAM-Teil erzeugen*

### **CAM-Teil erzeugen**

Als erstes wird definiert, ob das Frästeil als externe Datei gespeichert oder in das SolidWorks Dokument integriert werden soll. Diese Einstellung hat keinen Einfluss auf das Fertigungsverfahren und kann je nach Vorliebe gewählt werden.

## **Teil-Name**

Unter Teil-Name, kann der Name des Frästeils definiert werden.

## **Arbeitsorder**

Wird das CAM-Teil extern gespeichert, kann hier das Verzeichnis, in dem das Teil gespeichert wird, angegeben werden.

## **Einheiten/Toleranzen**

Auswahl ob für die Simulation, die Maße Metrisch oder in Zoll berechnet werden sollen.

### <span id="page-38-0"></span>**8.2.2 Schritt 2**

Nachdem der erste Schritt, der durch die Auswahl des grünen Hakens abgeschlossen ist, öffnet sich folgendes Fenster (Abbildung 24), in dem weitere Einstellungen vorgenommen werden:

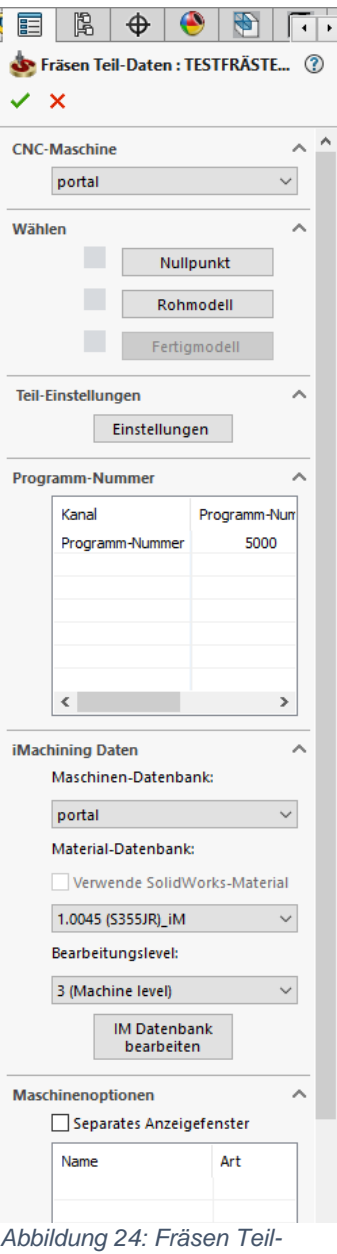

*Daten*

## **CNC-Maschine**

Unter CNC-Maschine kann der Postprozessor, beziehungsweise die Maschine mit dem das Frästeil bearbeitet werden soll, ausgewählt werden.

### **Nullpunkt**

Unter Nullpunkt, kann der Nullpunkt des Frästeiles definiert werden. Der Nullpunkt des Teiles liegt standardmäßig auf dem in der Maschine definierten Nullpunkt und ist für die Positionierung des Teils in der Maschine notwendig.

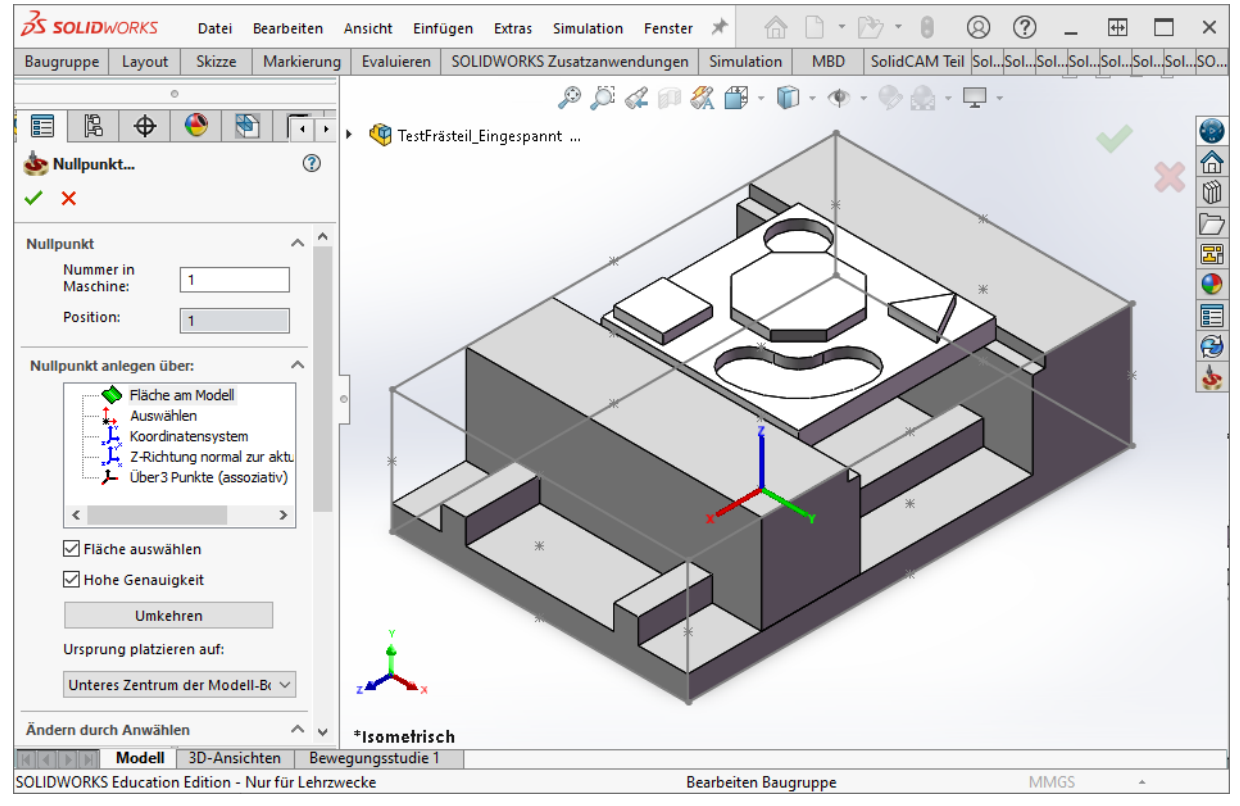

*Abbildung 25: CAM-Teil Nullpunkt*

### **Rohmodell**

Unter Rohmodell, kann das Rohmodell, aus dem das Frästeil gefertigt werden soll definiert werden.

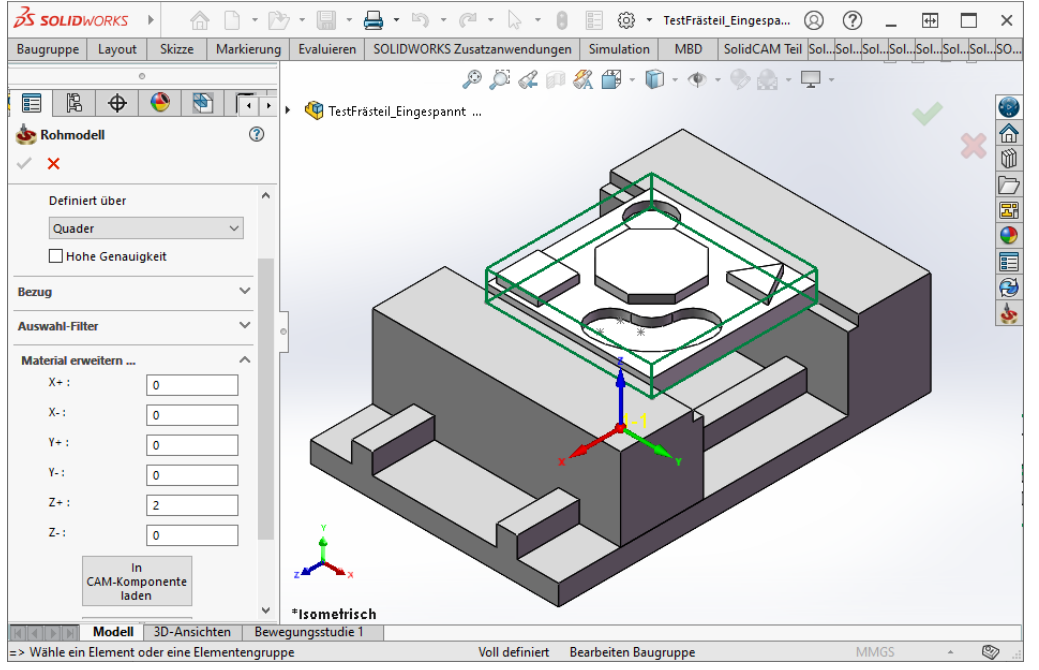

*Abbildung 26: Cam-Teil Rohmodell*

### **Fertigmodell**

Unter Fertigmodell, wird das Fertigmodell des Frästeils definiert. Wenn sich das Teil in einer Baugruppe, wie in dem Fall der Einspannung, befindet, ist darauf zu achten, dass nur das tatsächlich zu bearbeitende Frästeil ausgewählt ist.

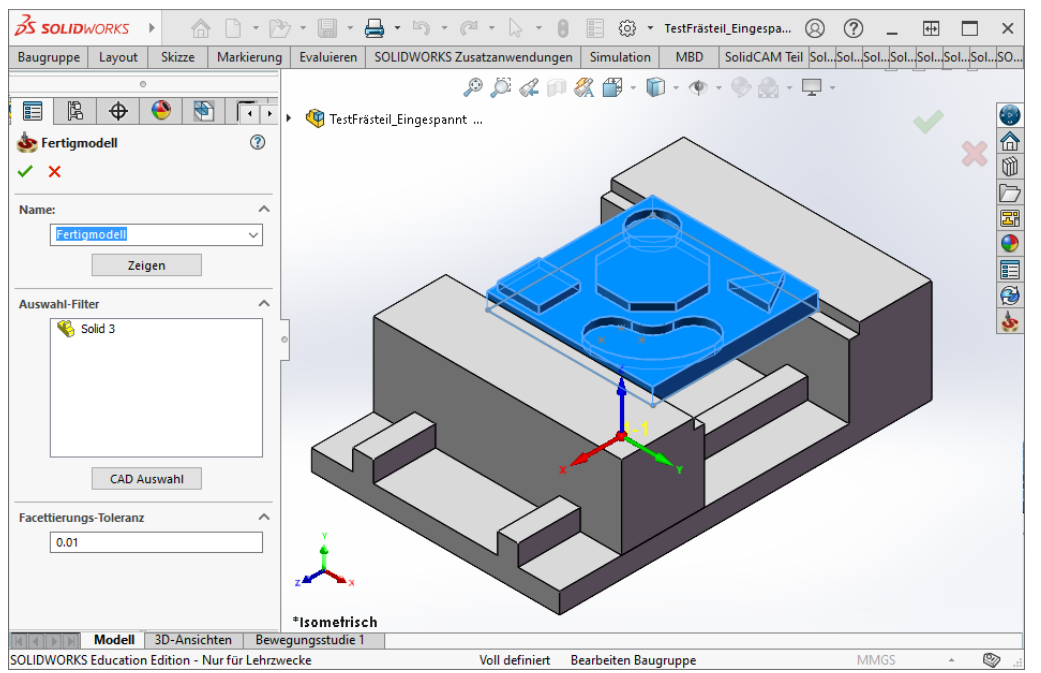

*Abbildung 27: Cam-Teil Fertigmodell*

### **iMachining-Daten**

Wenn die Fräse in der iMachining-Datenbank vorhanden ist und das Feature in der CAM-Simulation genutzt werden soll, muss die Datenbank hier ausgewählt werden. Zusätzlich kann das Material des Werkstückes und das Bearbeitungslevel der Maschine definiert werden.

Nach Beenden dieses Schrittes ist das CAM-Teil angelegt und kann in SolidCAM bearbeitet werden.

### <span id="page-42-0"></span>**8.2.3 SolidCAM Manager**

Ist ein SolidCAM-Teil innerhalb von SolidWorks geöffnet, befindet sich auf der linken Seite des Fensters, der "SolidCAM Manager" (Abbildung 28), in dem alle Informationen des CAM-Projektes sichtbar sind.

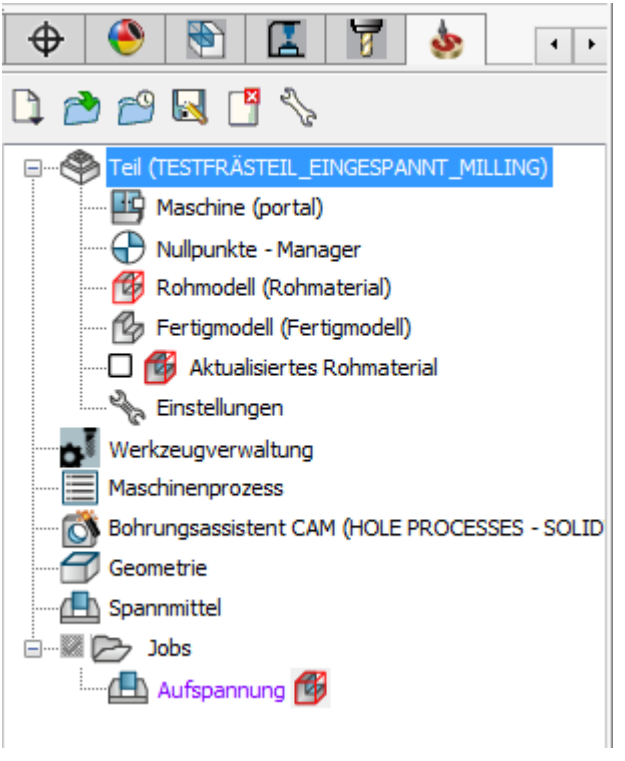

*Abbildung 28: SolidCAM Manager*

## **8.2.3.1 Teil**

Unter "Teil" sind die Optionen, die zu Beginn des CAM-Projektes angelegt wurden aufgelistet. Bei Bedarf können die im Voraus getroffenen Einstellungen bearbeitet werden.

#### **8.2.3.2 Werkzeugverwaltung**

Durch einen Doppelklick auf das Element "*Werkzeugverwaltung*", öffnet sich die Werkzeugverwaltung für das CAM-Projekt. In der Werkzeugverwaltung werden die Werkzeuge, die zum Bearbeiten des Frästeils benötigt werden, definiert.

Via Doppelklick oder Drag-and-Drop, lassen sich die Werkzeuge dem Werkzeug-Magazin hinzufügen. Auf der rechten Seite, können die Parameter der Werkzeuge definiert werden.

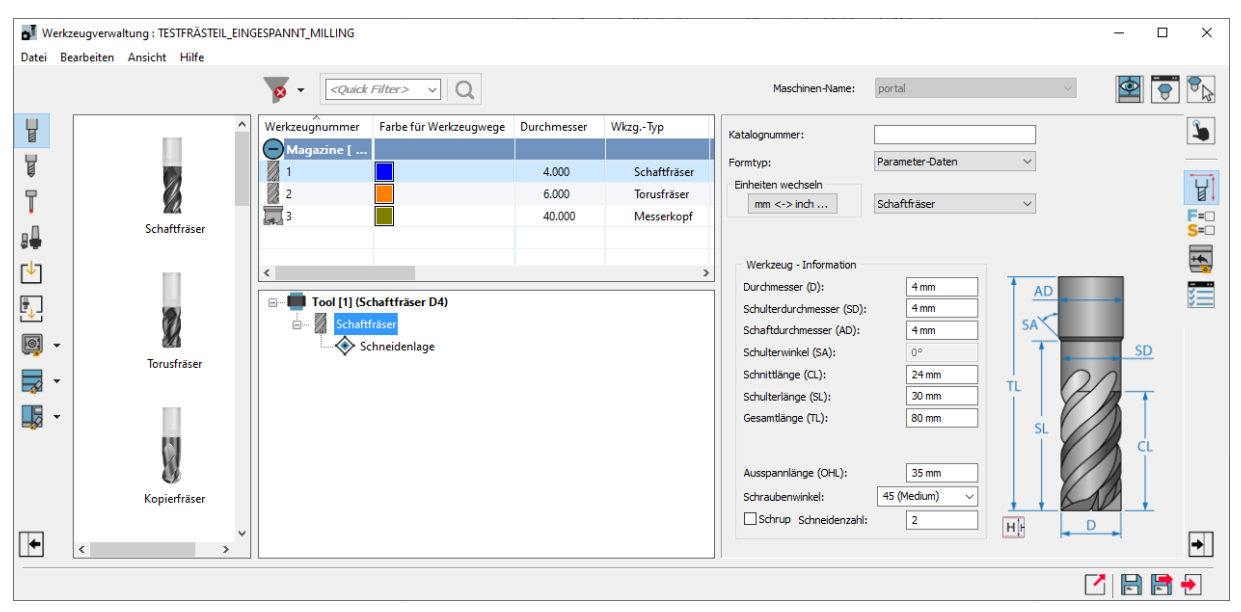

*Abbildung 29: Werkzeugverwaltung*

#### **8.2.3.3 Spannmittel**

Der letzte Schritt bevor die einzelnen Fräsjobs definiert werden können, ist die Definition des Spannmittels. Durch Rechtsklick, auf das Element "*Spannmittel*" und die Auswahl "*Wähle Spannmittel*" lassen sich die Elemente der Baugruppe, die zum Spannmittel gehören definieren (Abbildung 30).

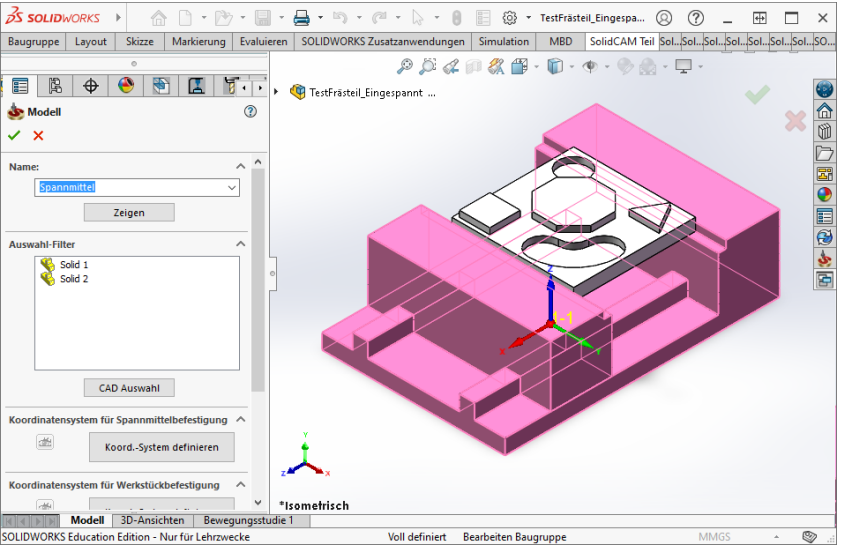

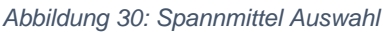

Durch Rechtsklick auf "*Aufspannung*" und die Auswahl "*Bearbeiten*", lässt sich nun das Spannmittel aktivieren Abbildung (30). Um zu überprüfen, ob Werkstück und Aufspannung richtig definiert wurden und sich an der richtigen Stelle befinden, kann durch Klicken auf das Symbol & die Maschinenvorschau geöffnet werden.

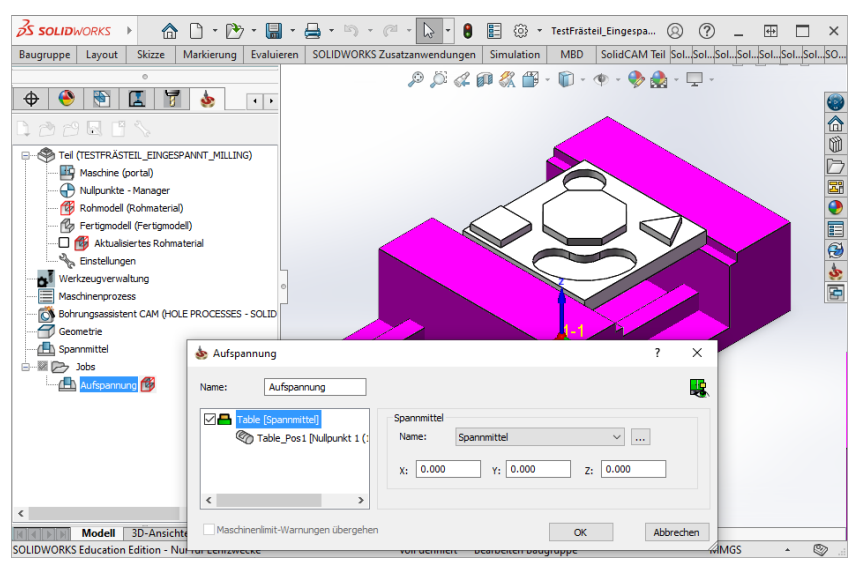

*Abbildung 31: Spannmittel aktivieren*

### <span id="page-45-0"></span>**8.2.4 Fräsjobs**

Wenn Aufspannung und Frästeil fertig definiert wurden, kann mit der Werkstückbearbeitung begonnen werden. Dafür können im Command Manager "*SolidCAM Jobs*" die einzelnen Bearbeitungsschritte generiert werden. Generierte Jobs, werden im SolidCAM-Manager im Ordner "*Jobs*" aufgelistet.

Für das Beispiel der Portalfräse wurden die folgenden Bearbeitungsschritte generiert: ein Planfräsjob und zwei 2D iMachining-Jobs um die Rohteilbearbeitung zu simulieren sowie eine Bohrung die absichtlich in die Aufspannung fährt um die Kollisionskontrolle zu überprüfen.

Beim Erstellen eines neuen Fräsjobs, öffnet sich ein Fenster (Abbildung 32) in dem der Job genauer definiert werden muss.

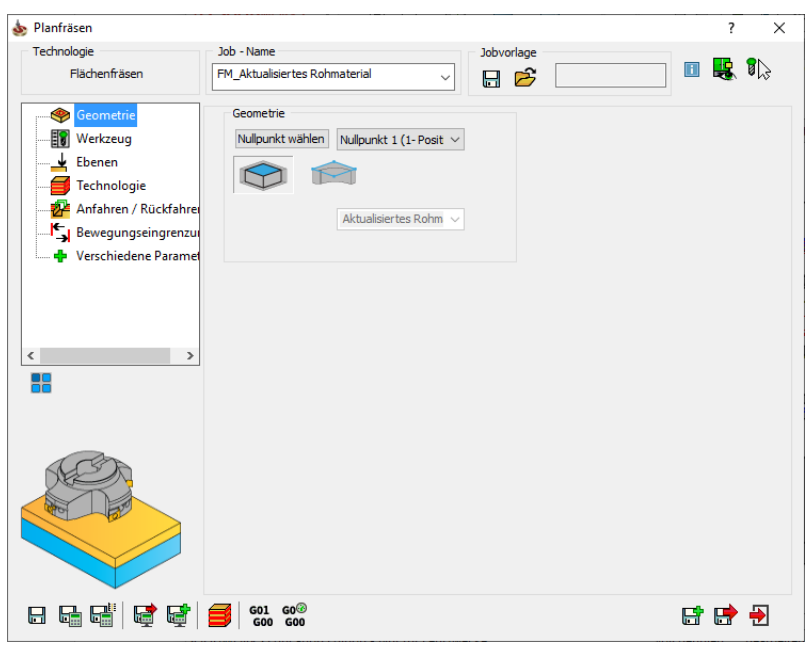

*Abbildung 32: Fräsjob Definition*

## <span id="page-46-0"></span>**9.Simulation**

Durch Klicken auf die Schaltfläche öffnet sich das SolidCAM-Simulations-Fenster, in dem verschiedene Simulationsarten zur Auswahl stehen. Das folgende Kapitel, beschäftigt sich mit der "*Maschinen-Simulation*".

Wird "*Maschinen-Simulation*" ausgewählt, öffnet sich innerhalb von SolidWorks die Maschinensimulation, das gleiche Programm, mit dem in Kapitel 4 die Maschine konstruiert wurde. Allerdings, wird das Programm im jetzigen Kontext, nicht für das Definieren der Maschine, sondern für die Simulation des Fertigungsprozesses verwendet (Abbildung 33).

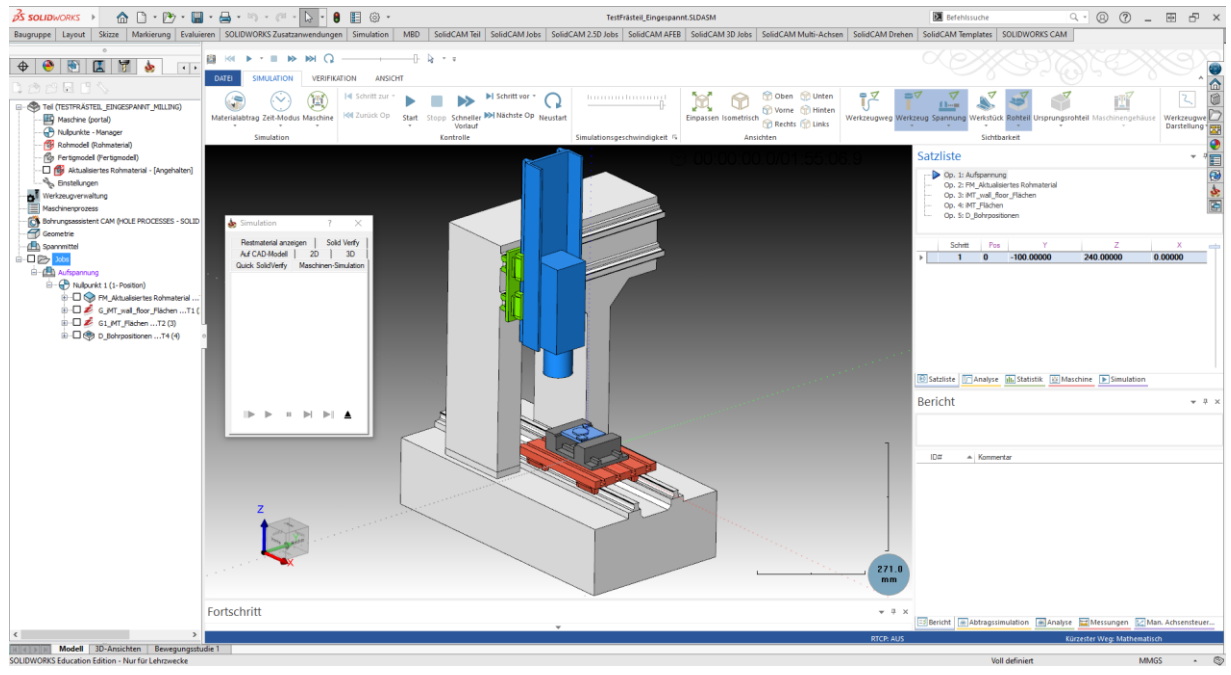

*Abbildung 33: Maschinensimulation in SolidWorks*

Im oberen Bereich des Fensters, lassen sich unter anderem verschiedene Anzeigeoptionen und die Geschwindigkeit der Simulation einstellen. Über das Element "Start" lässt sich die Simulation starten. Auf der rechten Seite des Fensters, können verschiedene Daten über die Bearbeitung und die Maschine angezeigt werden. Die zwei wichtigsten Registerkarten, sind "*Satzliste*" und "*Bericht*".

### **Satzliste**

Unter "Satzliste" sind alle Bearbeitungsschritte und jeweilige Werkzeugposition aufgelistet. Jeder Zeitpunkt, der gesamten Simulation kann ausgewählt und begutachtet werden. Zum Beispiel der Zeitpunkt, in dem das Werkzeug mit dem Spannmittel kollidiert. (Abbildung 34) Die mit einem roten X gekennzeichneten Schritte, sind die, bei denen es zur Kollision kommt.

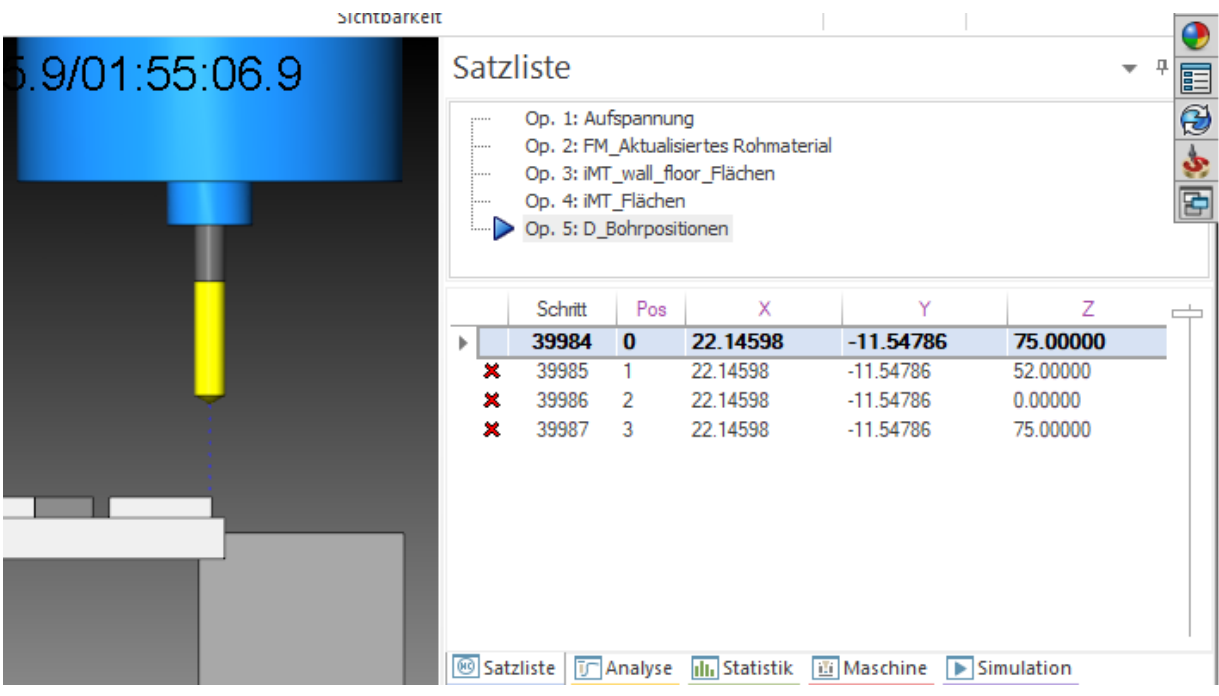

*Abbildung 34: Maschinensimulation - Satzliste*

### **Bericht**

Wenn es während der Simulation zu einer Kollision kommt, wird in der Registerkarte "Bericht" der genaue Bearbeitungsschritt, bei dem es zur Kollision kommen wird, angezeigt. Sodass er in der Satzliste nachvollzogen und der fehlerhafte Job bearbeitet werden kann.

## <span id="page-47-0"></span>**9.1 NC-Code**

Ist die Simulation zufriedenstellend, kann über die Schaltfläche ein NC-Code erzeugt werden, der dann an die reale Maschine übertragen werden kann.

Für die Erzeugung des NC-Codes ist der Postprozessor, der in Kapitel 6 beschrieben wurde, zuständig. Bei Postprozessor "portal.gpp" handelt es sich lediglich um eine Beispieldatei, die nicht auf die reale Maschine angepasst ist, und muss vor der tatsächlichen Verwendung neu geschrieben oder angepasst werden.

## <span id="page-48-0"></span>**10. Zusammenfassung und Ausblick**

Im Laufe der Arbeit, wird beschrieben, wie eine Maschinensimulation für SolidCAM erstellt und angewendet werden kann. In den einzelnen Kapiteln, werden alle Dateien und Programme, die zur Erzeugung eines Maschinenmodells notwendig sind erläutert.

In Kapitel 4, Modell, wird das Maschinenmodell für die Simulation erstellt und vorbereitet. In Kapitel 5, Prepostprozessor, werden die grundlegenden Maschinenparameter definiert. In Kapitel 6, Postprozessor, wird die Funktion des Postprozessors erklärt. In Kapitel 7, Einbinden in SolidCAM, wird beschrieben, wie man die in den vorherigen Kapiteln erstellten Dateien, in SolidCAM einbindet. In den Kapiteln 8 und 9 werden die Funktionen der erstellten Dateien anhand eines Beispiels deutlich gemacht.

Im Rahmen der Arbeit wurden das Maschinenmodell und die Dateien, die für die Simulation des Maschinenmodells notwendig sind erstellt und in SolidCAM integriert. Da die Maschine in Realität noch nicht vollständig ist, wurden an manchen Stellen Ersatzwerte definiert, die nach Fertigstellung der Maschine angepasst werden müssen.

Um aus der Simulation eines Fertigungsprozesses einen G-Code zu generieren, wird eine Postprozessor-Datei (\*.gpp) benötigt. Die der Arbeit beiliegende Postprozessordatei ist nur eine Beispieldatei. Um den G-Code für die reale Portalfräse zu generieren muss eine neue, mit der Steuerung der Fräse kompatible, Postprozessor-Datei erstellt werden.

Alle Dateien, die im Zusammenhang zu dieser Arbeit erstellt wurden liegen der Digitalen Abgabe der Arbeit bei und werden unter folgendem Link bereitgestellt: <https://hs-rw.sciebo.de/s/iZoHu9pdLtIHrFD>

Alle Dateien, mit den zugehörigen Verzeichnissen sind im Anhang aufgelistet.

## <span id="page-49-0"></span>**Anhang**

## <span id="page-49-1"></span>**Beiliegende Dateien:**

## <span id="page-49-2"></span>**Gpptool**

…\10005827\_Bachelorarbeit\_Dateien\Gpptool

- portal.gpp
- portal.vmid

In diesem Ordner befinden sich der Post- und Prepostprozessor Dateien der Maschinensimulation. Um die Portalfräse in SolidCAM zu integrieren, müssen die Inhalte des Ordners in folgendes Verzeichnis gespeichert werden:

C:\Users\Public\Documents\SolidCAM\SolidCAM20XX\Gpptool

## <span id="page-49-3"></span>**iDataBase**

…\10005827\_Bachelorarbeit\_Dateien\iDataBase

• portal.MACdbx

In diesem Ordner befindet sich der Eintrag in der iMachining Datenbank der Portalfräse. Soll das iMachining-Feature im Zusammenhang mit der Portalfräse genutzt werden, muss der Inhalt des Ordners in folgendes Verzeichnis gespeichert werden:

C:\Users\Public\Documents\SolidCAM\SolidCAM20XX\Tables\iDataBase

### <span id="page-50-0"></span>**MachSim (.portal)**

…\10005827\_Bachelorarbeit\_Dateien\MachSim\xml\.portal

- .portal.xml
- .portal.xml.Magazine.xml
- .portal.xml.NttFormat.xml
- Fixture.stl
- Gestell.stl
- the\_stock.stl
- X-Achse\_(Aufspanntisch).stl
- Y-Achse (Kreuztisch).stl
- Z-Achse\_(Werkzeughalterung).stl

In diesem Ordner befinden sich die Simulationsmodell-Dateien der Maschinensimulation. Um die Portalfräse in SolidCAM zu integrieren, muss der Ordner ".portal" in folgendes Verzeichnis gespeichert werden:

C:\Users\Public\Documents\SolidCAM\SolidCAM20XX\Tables\MachSim\xml

### <span id="page-50-1"></span>**Simulationsmodell\_(CAD)**

…\10005827\_Bachelorarbeit\_Dateien\Simulationsmodell\_(CAD)

- Portalfräse.sldasm
- Gestell.sldprt
- X-Achse\_(Aufspanntisch).sldprt
- Y-Achse (Kreuztisch).sldprt
- Z-Achse\_(Werkzeughalterung).sldprt

In diesem Ordner befindet sich das vereinfachte CAD-Modell der Portalfräse, aus dem die .stl-Dateien für die Simulation generiert wurden. Für die Simulation wird dieser Ordner nicht benötigt.

## <span id="page-51-0"></span>**TestFrästeil**

…\10005827\_Bachelorarbeit\_Dateien\TestFrästeil

- Spannvorrichtung.sldasm
- TestFrästeil.sldprt
- TestFrästeil\_Eingespannt.sldasm

In diesem Ordner befindet sich das in der Arbeit beschriebene Test-Frästeil für die Demonstration der Maschinensimulation. Die Demonstrations-Simulation ist in die Datei "TestFrästeil\_Eingespannt.sldasm" integriert und kann, wenn sich alle für die Simulation notwendigen Dateien in den zugehörigen Verzeichnissen befinden abgespielt werden. Der Speicherort dieser Datei selbst ist dabei nicht relevant.

## <span id="page-52-0"></span>**Literaturverzeichnis**

Bongarts, M. (09 2021). CAD-Modell Portalfräse.

- Dassault Systems. (11 2021). SolidWorks.
- SolidCAM GmbH a. (11 2021). SolidCAM Fräsen Hilfe > CAM-Teil > CNC-Maschine >Maschinen-ID> Maschien-Definition > Achsen.
- SolidCAM GmbH b. (11 2021). SolidCAM GPPTool Help > Examples > Post-processor for a Fanuc controller.
- SolidCAM GmbH c. (kein Datum). SolidCAM Fräsen Hilfe > iMachining > iMachining Datenbank > iMachining Datenbank-Dialogfenster > Machinen.

## **Eidesstattliche Versicherung**

Ich versichere, dass ich diese [Projekt-, Bachelor oder Masterarbeit] selbstständig und ohne Benutzung anderer als der angegebenen Hilfsmittel angefertigt, nur die angegebenen Quellen benutzt und die den Quellen wörtlich oder inhaltlich entnommenen Stellen als solche kenntlich gemacht habe.

Die Arbeit hat in gleicher oder ähnlicher Form noch keiner Prüfungsbehörde vorgelegen.

Essen 22.11.2021

 $N_{\text{icola}}$  Schneider

Ort, Datum Unterschrift